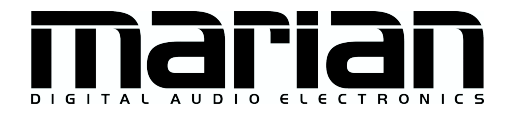

# SERAPH D8 SERAPH D8 MWX

manuel

# $\epsilon$

La SERAPH D8 répond aux normes suivantes : EN  $55022 : 1998 + A1 : 2000 +$ A2 : 2003, classe A, EN 55024 : 1998 + A1 : 2000 + A2 : 2003 Classe A ; Pour assurer la conformité avec ces normes dans les limites de «veiller à ce dispositif de classe A, un câble audio blindé d'une longueur de plus l'utilisation de 50 cm. Note : Il s'agit d'un" dispositif de classe A qui peuvent affecter la réception radio ou de télévision dans les zones résidentielles. L'utilisateur est invité à corriger l'interférence par des mesures appropriées.

c 22 janvier 2013, v1.0 MARIAN

 $\operatorname{Hardware}$ Design réalisé par $\operatorname{MARIAN}$ 

Ce manuel est protégé par droits d'auteur. Tous droits de reproduction réservés. La copie, la traduction, la reproduction, quelle que soit sa forme, ainsi que la mise sous format électronique ou lisible par un appareil, sans l'autorisation écrite préalable de MARIAN, est formellement interdite.

Les logos et marques déposées contenus dans ce manuel sont la propriété de leurs titulaires respectifs.

MARIAN n'est pas responsable pour les dégâts subis par le matériel, les logiciels ou les données, ainsi que pour les dégâts qui pourraient en résulter, qui auraient été causés par une utilisation ou une installation non conforme du matériel ou des logiciels.

Sous réserve de modifications techniques

# Table des matières

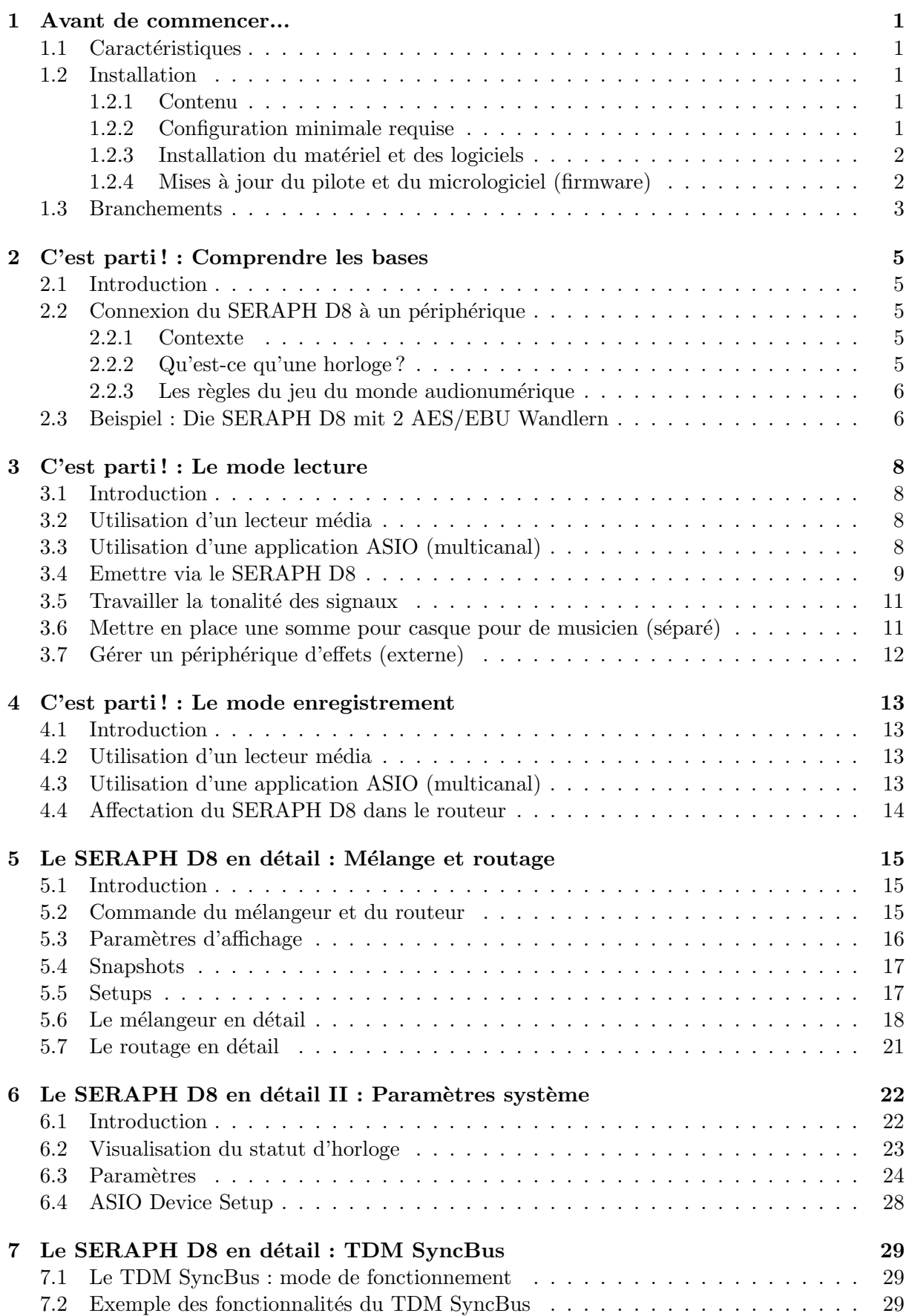

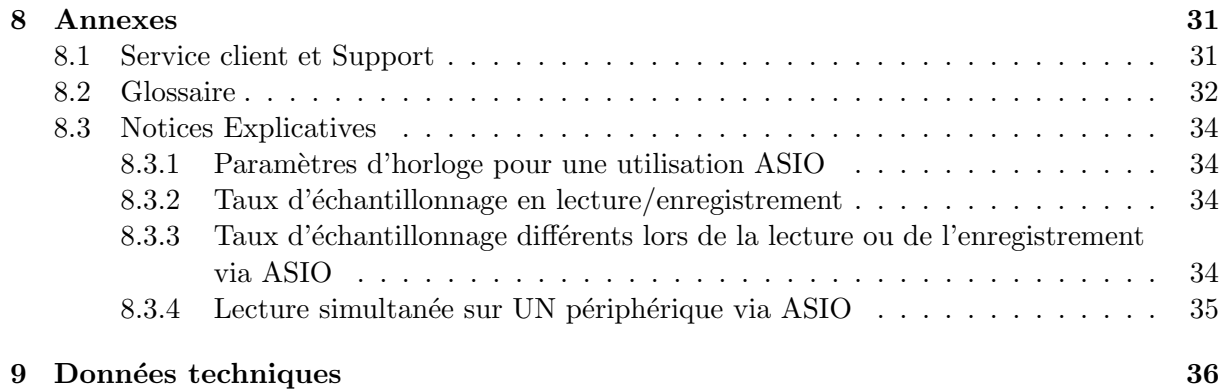

# <span id="page-4-0"></span>1 Avant de commencer...

# <span id="page-4-1"></span>1.1 Caractéristiques

Le SERAPH D8 possède de nombreuses fonctionnalités. Voici un aperçu de ses propriétés :  $\checkmark$  Carte PCIe avec 8 AES/EBU Entrée/Sortie et WordClock

- $\angle$  2 MIDI Entrée/Sortie (pour la version MWX)
- $\checkmark$  Wordclock Entrée/Sortie (pour la version MWX)
- $\checkmark$  BEAST :
	- $\star$  56 Mélangeur 64 canaux ; fonctionnant directement sur hardware, sans latence, définition 52-bit
	- $\star$  224 égaliseurs numériques ultra-précis, représentés sur votre écran (sur chaque canal : 1x low Shelf, 2x peak, 1x high Shelf)
	- $\star$  Des fonctions flexibles pour le mélange, le routage et le monitoring
- $\checkmark$  fréquences d'échantillonnage jusqu'à 192 kHz
- $\checkmark$  De haute qualité des convertisseurs de fréquence d'échantillonnage sur chaque entrée
- $\checkmark$  Compatibilité MARIAN SyncBus et TDM SyncBus
- ✓ Synchronisation en tant que Clock-Master (Diffusion de la cadence de l'horloge interne via AES/EBU, SyncBus ou la sortie Wordclock )
- $\checkmark$  Synchronisation en tant que Clock-Slave (Soumission à une horloge externe via SyncBus, par les entrées AES/EBU, Wordclock ou SyncBus)
- $\checkmark$  echnologie Fail-Safe Firmware-Update pour les mises à jour (réinstallation automatique du micrologiciel en cas d'erreur)
- ✓ Pilote de pointe multi-client pour WindowsTM32/64bit: 2000 <sup>1</sup>/XP/Vista/7 et Server 2003/2008/2010 et Mac OS X 10.4 `a 10.7
- ✓ Reconnaˆıt : MME, ASIO 2.2 <sup>2</sup> , GSIF 2.0, WDM Audio, Direct- Sound et MME ainsi que Core Audio (Mac OS X)<sup>3</sup>

# <span id="page-4-2"></span>1.2 Installation

#### <span id="page-4-3"></span>1.2.1 Contenu

Après avoir soigneusement ouvert l'emballage du SERAPH D8, merci de vérifier que vous avez les composants suivants et que ceux-ci sont intacts.

- ✓ 1 x Carte SERAPH D8 PCIe
- $\angle$  2 x Câble de connexion 4 digital Entrée/Sortie
- $\checkmark$  1 x MIDI/Wordclock Extender avec câble de connexion (seulement pour la version MWX)
- $\checkmark$  1 x Câble de connexion MIDI Entrée/Sortie (seulement pour la version MWX)
- $\angle$  1 x CD-ROM avec le logiciel pilote et manuel
- ✓ Quickstart

#### <span id="page-4-4"></span>1.2.2 Configuration minimale requise

Afin de garantir une utilisation optimale du SERAPH D8, nous recommandons l'utilisation d'un ordinateur répondant à la configuration minimale suivante :

 $\angle$  PC : Processeur Intel Pentium ou AMD de 2 GHz (ou supérieur) et mémoire vive (RAM) de 512 Mb; Système d'exploitation Windows<sup>TM</sup>32/64bit: 2000<sup>4</sup>/XP/Vista/7 et Server 2003/2008/2010 ; DirectX 9c

<sup>1.</sup> seulment 32bit Windows $^{\rm TM}$ 

<sup>2. 32</sup>bit Windows<sup>TM</sup>Version: ASIO 2.1

<sup>3.</sup> S'il vous plaît noter que ce manuel est, dans son explication s'applique uniquement aux systèmes Windows<sup>TM</sup>.

<sup>4.</sup> seulment 32bit Windows $^{\rm TM}$ 

- $\checkmark$  MAC : PowerPC ab G4, oder intel Prozessor mit mind. 512MB Ram; Système d'exploitation Mac OS X 10.4 `a 10.7
- ✓ Deux emplacements libre pour la carte PCIe
- ✓ Un emplacement libre pour le MIDI/Wordclock Extender (seulement pour la version MWX)

Merci de noter qu'en fonction du système d'exploitation utilisé ou de l'utilisation du système audio, les configurations minimales requises peuvent être supérieures à celles indiquées ici.

#### <span id="page-5-0"></span>1.2.3 Installation du matériel et des logiciels

Dans l'aperçu 'Quickstart', vous trouverez toutes les étapes importantes de l'installation expliquées de manière graphique. Si vous avez des questions supplémentaires au sujet de l'installation, nous vous invitons à contacter notre service client. Vous trouverez en annexe de ce manuel les instructions pour contacter ce dernier.

#### <span id="page-5-1"></span>1.2.4 Mises à jour du pilote et du micrologiciel (firmware)

Il arrive que nous proposions des mises à jour des pilotes pour le SERAPH D8 en téléchargement sur notre site. Elles peuvent contenir :

- $\checkmark$  Des améliorations fonctionnelles du pilote et/ou de l'interface graphique
- $\checkmark$  Des mises à niveau pour de nouveaux systèmes d'exploitation et/ou de leurs composants (mises à jour et service packs)
- $\checkmark$  Amélioration de la compatibilité pour des logiciels ou des packs audio de fabricants tiers.

Lors d'une mise à jour du pilote, merci de suivre les indications du fichier 'readme.htm'. Celui-ci se trouve dans le dossier compressé contenant les données de mise à jour. <sup>5</sup>

Important : Au cours d'une mise à jour du pilote, il peut être nécessaire d'actualiser le micrologiciel (firmware) du SERAPH D8. La nécessité d'une mise à jour du micrologiciel ne pourra être déterminée qu'après l'installation du nouveau pilote. L'actualisation du micrologiciel se lance automatiquement et ne sera complète qu'après redémarrage (on et off) de votre ordinateur. La technologie Fail-Safe Firmware-Update de MARIAN prévient le SERAPH D8 des erreurs qui pourraient survenir à l'occasion d'une interruption du processus de mise à jour (ex. coupure de courant). Alors qu'en temps normal, une telle interruption résulterait en l'incapacité fonctionnelle du système, la technologie Fail-Safe ('sans échec') permet de charger un noyau micrologiciel à la prochaine initialisation. Ainsi, la carte son demeure détectable par Windows<sup>TM</sup>.

Attention : A la suite d'une mise à jour du micrologiciel, Windows<sup>TM</sup>32/64bit:  $2000^6$ /XP/Vista/7 et Server  $2003/2008/2010$ va détecter au redémarrage un nouveau matériel. Ceci est normal, puisque le micrologiciel modifie le Hardware-ID (identité du matériel) du SERAPH D8. Comme les données pilote auront déjà été installées, il suffira de s´electionner 'Installer automatiquement le logiciel (recommand´e)' lorsque Windows lancera (automatiquement) l'Assistant d'Installation du nouveau matériel.

 $5.$  Même si Windows<sup>TM</sup> Explorer peut afficher le contenu du dossier sans le décompresser, une décompression totale des fichiers sera nécessaire pour installer la

<sup>6.</sup> seulment 32bit Windows $^{\rm TM}$ 

# <span id="page-6-0"></span>1.3 Branchements

#### SERAPH D8

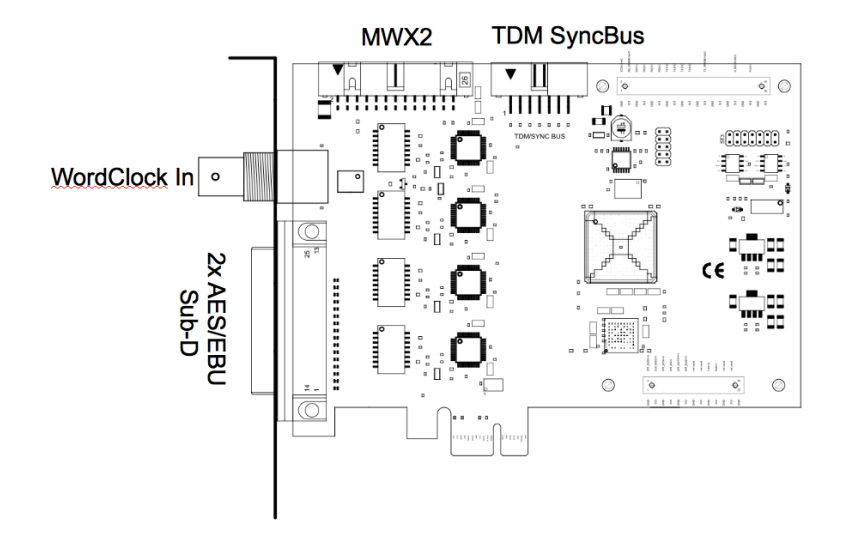

# MWX2 (optional)

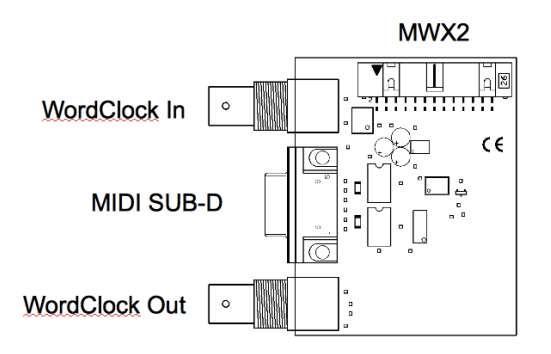

#### AES/EBU Sub-D

Le connecteur Sub-D est conçu avec le format Tascam et peut être connecté interagir directement avec les appareils également en charge ce format. Alternativement, vous pouvez fouetter le câble fourni avec le raccord AES / EBU.

#### TDM SyncBus

TDM SyncBus, vous pouvez les connecter ici avec le câble TDM SyncBus<sup>7</sup>. D'autres systèmes son MARIAN dotés de l'option SyncBus peuvent être reliés à l'aide d'un adaptateur. Ces deux câbles peuvent être commandés sur le magasin MARIAN en ligne

#### MWX2

Utilisez le câble ruban fourni pour le branchement du MWX (optionnel).

<sup>7.</sup> Les signaux audio ne peuvent être échangés qu'entre systèmes MARIAN compatibles TDM SyncBus. Les synchronisations d'horloge et les synchronisations Start/Stop sont possibles entres tous les systèmes MARIAN.

# Wordclock

Ce port sert à intégrer le SERAPH D8 dans une liaison Wordclock/Superclock. Si le SERAPH D8 est placé en dernier carte sur une série de périphériques, veillez à ce que le timing de la Wordclock soit activé dans les paramètres du SERAPH D8 Manager.

# <span id="page-8-0"></span>2 C'est parti ! : Comprendre les bases

Dans ce chapitre, vous allez découvrir :

- $\angle$  Les bases du traitement numérique d'un signal
- $\checkmark$  Comment éviter les problèmes ou les erreurs lors de la connexion de périphériques n
- $\checkmark$  les paramètres corrects pour se connecter à 2 AES / EBU transformateurs

# <span id="page-8-1"></span>2.1 Introduction

Le système son SERAPH D8 est un système entièrement numérique. Ceci implique quelques pr´ecautions `a prendre lors du branchement d'autres p´eriph´eriques. Sans s'attarder sur les r`egles de base (une sortie doit être connectée à une entrée et vice-versa), précisons tout de même que dans les signaux audionumériques, l'horloge joue un rôle particulièrement important. Cette section sert à fournir quelques éclaircissements ainsi qu'un exemple de setup pour le branchement d'équipements externes<sup>8</sup>.

# <span id="page-8-2"></span>2.2 Connexion du SERAPH D8 à un périphérique

#### <span id="page-8-3"></span>2.2.1 Contexte

Il existe une grande différence entre les signaux analogiques et les signaux numériques : les signaux analogiques sont continus, ce qui signifie qu'il est possible de mesurer le signal à n'importe quel moment et d'obtenir une valeur spécifique. Les signaux audionumériques en revanche sont composés de multiples valeurs séparées (échantillons), lesquelles se suivent à des vitesses variables en fonction de la fréquence (taux d'échantillonnage). Il n'est donc pas possible d'obtenir une valeur à n'importe quel moment donné, mais seulement aux intervalles définis par le taux d'échantillonnage. Exemple : si la fréquence permet de donner une valeur que chaque seconde, alors il n'est pas possible de mesurer le signal entre ces deux intervalles, par exemple au bout d'une demi-seconde.

#### <span id="page-8-4"></span>2.2.2 Qu'est-ce qu'une horloge ?

Il faut une instance qui détermine à quel moment une valeur doit être émise ou lue, car cela est indispensable à la communication entre différents périphériques. C'est le rôle de l'horloge. C'est elle qui définit la cadence, et c'est cette cadence qui détermine le taux d'échantillonnage.

Voici un exemple pour illustrer le rôle de l'horloge : Plaçons-nous dans une fosse d'orchestre. Le chef d'orchestre lève et baisse la baguette – il donne la cadence. Les musiciens adaptent leur vitesse à la cadence donnée : ils jouent ainsi plus ou moins vite  $9$ .

Le chef d'orchestre est par conséquent l'horloge. La vitesse à laquelle jouent les musiciens, c'est le taux d'échantillonnage.

Que se passe-t-il lorsque l'orchestre joue sans chef? Une véritable cacophonie, assurément ! Les musiciens pourraient jouer à la vitesse qu'ils souhaitent, sans tenir compte des autres. Le résultat sonore serait musicalement inutilisable.

On retrouve le même problème lorsque plusieurs périphériques audio sont reliés sans configuration d'horloge commune  $10$ . Comme dans un orchestre, il est nécessaire de définir qui est le chef (le maître), et qui est le musicien (l'esclave). Il en ressort les règles suivantes.

<sup>8.</sup> Vous trouverez une explication détaillée des paramètres d'horloge du gestionnaire du SERAPH D8 dans le chapitre 'Le SERAPH D8 en détail II : Paramètres système'. Nous vous recommandons par ailleurs de lire les indications en annexes pour faciliter la compréhension.

<sup>9.</sup> Nous prions les musiciens et chefs d'orchestre parmi vous de bien vouloir excuser cette simplification qui ne tient pas compte du travail artistique inhérent aux professions musicales. Il s'agit juste ici de faire un parallèle avec une situation se rapprochant de la réalité.

<sup>10.</sup> Remarque : L'horloge n'est pas liée au transport du signal audio. En d'autres termes, un câble audionumérique peut aussi servir à des fins de synchronisation, sans qu'il transporte de signal audio pour autant.

#### <span id="page-9-0"></span>2.2.3 Les règles du jeu du monde audionumérique

Dès que vous reliez ensemble deux périphériques ou plus, trois règles simples doivent être respectées :

- $\checkmark$  Tous les périphériques doivent être synchronisés ensemble (grâce à l'horloge !)
- $\checkmark$  1. Il ne peut y avoir qu'un périphérique qui donne la cadence! C'est le 'maître'. Tous les autres périphériques doivent se régler en fonction de cette cadence. Ce sont les 'esclaves'. <sup>11</sup>.
- $\checkmark$  1. Certaines connexions audionumériques disposent déjà d'une horloge (S/PDIF, ADAT, MADI ou AES/EBU). La synchronisation peut cependant aussi être assurée grâce à une Wordclock ou une Superclock. En revanche, il faut veiller à ce que l'horloge soit la même partout.
- AcHTUNG

# <span id="page-9-1"></span>2.3 Beispiel : Die SERAPH D8 mit 2 AES/EBU Wandlern

Nehmen wir folgende Situation an : Sie besitzen 2 (oder mehr) separate Analog zu Digital Wandler mit AES/EBU Ausgang. Sie möchten die Signale mit Hilfe der SERAPH D8 aufzeichnen und müssen daher ein geeignetes Clocksetup finden um Synchronisationsfehler bei der Aufnahme zu vermeiden. Je nach Ausstattung der Wandler sind folgende Vorgehensweisen möglich<sup>12</sup>:

#### Die AES/EBU Wandler besitzen einen freien AES/EBU Eingang

In diesem Fall kann die SERAPH D8 clock master sein und die AES/EBU Wandler über deren Eingänge synchronisieren. So gehen Sie vor :

- 1. Verbinden Sie jedes AES/EBU Paar der SERAPH D8 mit einem der Wandler. (AES/EBU In 1 der SERAPH D8 mit AES/EBU Out vom ersten Wandler und AES/EBU Out 1 bei SERAPH D8 mit AES/EBU In vom ersten Wandler. Usw.
- 2. Konfigurieren Sie jeden Wandler so, dass er sich auf seinen AES/EBU Eingang synchronisiert. (slave mode)
- 3. In der Windows Taskleiste klicken Sie auf das Symbol der SERAPH D8 und wählen Sie Einstellungen.
- 4. Unter < Synchronisation > < DirectSound /MME Clockquelle > wählen Sie 'Intern" aus.
- 5. Bei ASIO Audio Anwendungen : öffnen Sie die ASIO Audio Anwendungen und wählen Sie dort für den 'ASIO SERAPH D8" Treiber die Clockquelle 'Intern" aus.
- 6. Überprüfen Sie mit Hilfe des Statusfeldes (erreichbar über den SERAPH D8 Manager), ob die Clock für jeden genutzten Eingang richtig erkannt wurde, und ggf. ob die Wandler bei einer Sampleratenänderung der SERAPH D8 mit nachziehen.

#### Die AES/EBU Wandler besitzen einen Wordclock Eingang und die SERAPH D8 MWX steht zur Verfügung

Auch in diesem Fall kann die SERAPH D8 clock master sein und die AES/EBU Wandler ¨uber deren Wordclock Eing¨ange synchronisieren. So gehen Sie vor :

1. Verbinden Sie den AES/EBU Ausgang eines jeden Wandlers mit einem AES/EBU Eingang der SERAPH D8. Verbinden Sie weiterhin den Wordclock Ausgang des MWX mit dem

<sup>11.</sup> Ausnahme bilden hier Geräte mit aktivierten Samplerate Konvertern. Sie können unabhängig vom Takt anderer Geräte mit diesen Signale austauschen. (so auch die SERAPH D8)

<sup>12.</sup> Die folgenden 3 Varianten stellen nur eine Auswahl dar. Natürlich gibt es noch weitere Methoden die meist Abwandlungen der besprochenen Möglichkeiten sind.

Wordclock Eingang eines jeden Wandlers. (sog. Daisy-chain). Aktivieren Sie beim letzten Gerät eine Terminierung.

- 2. Konfigurieren Sie jeden Wandler so, dass er sich auf seinen Wordclock Eingang synchronisiert.(slave mode)
- 3. In der Windows Taskleiste klicken Sie auf das Symbol der SERAPH D8 und w¨ahlen Sie Einstellungen.
- 4. Unter < Synchronisation > < DirectSound /MME Clockquelle > w¨ahlen Sie 'Intern" aus.
- 5. Bei ASIO Audio Anwendungen : öffnen Sie die ASIO Audio Anwendungen und wählen Sie dort für den 'ASIO SERAPH D8" Treiber die Clockquelle 'Intern" aus.
- 6. Überprüfen Sie mit Hilfe des Statusfeldes (erreichbar über den SERAPH D8 Manager), ob die Clock für jeden genutzten Eingang richtig erkannt wurde, und ggf. ob die Wandler eine Sampleratenänderung der SERAPH D8 mit nachvollziehen.

#### Die AES/EBU Wandler haben nur AES/EBU Ausgänge

In diesem Fall müssen die Samplerate Konverter der SERAPH D8 genutzt werden. So gehen Sie vor :

- 1. Verbinden Sie den AES/EBU Ausgang eines jeden Wandlers mit einem AES/EBU Eingang der SERAPH D8.
- 2. Konfigurieren Sie jeden Wandler so, dass er seine interne clock nutzt. (master mode)
- 3. In der Windows Taskleiste klicken Sie auf das Symbol der SERAPH D8 und wählen Sie Einstellungen.
- 4. Unter < Synchronisation > < DirectSound /MME Clockquelle > w¨ahlen Sie 'Intern" aus.
- 5. Unter <Allgemein> aktivieren Sie für alle genutzten Eingänge die Option 'automatisch aktivieren" des Samplerate Konverters
- 6. Bei ASIO Audio Anwendungen : öffnen Sie die ASIO Audio Anwendungen und wählen Sie dort für den 'ASIO SERAPH D8" Treiber die Clockquelle 'Intern" aus.
- 7. Überprüfen Sie mit Hilfe des Statusfeldes (erreichbar über den SERAPH D8 Manager), ob die Clock für jeden genutzten Eingang richtig erkannt wurde.

# <span id="page-11-0"></span>3 C'est parti ! : Le mode lecture

Dans ce chapitre, vous allez découvrir :

- $\checkmark$  Comment lire un signal avec le SERAPH D8,
- $\boldsymbol{\checkmark}$  Comment travailler un signal grâce aux fonctions du mélangeur,
- $\checkmark$  Comment mélanger plusieurs signaux un pour casque ou pour créer des effets.

# <span id="page-11-1"></span>3.1 Introduction

Tout comme dans un studio d'enregistrement, où de nombreux câbles relient la table de mixage au magnétophone pour récupérer le signal, votre logiciel audio relie votre ordinateur au SERAPH D8 grâce à de nombreux câbles (virtuels). Par chacun de ces câbles, appelés 'p´eriph´eriques ' sous Windows, vous pouvez faire passer 2 signaux audio. Au total, vous disposez de 16 'périphériques ' qui peuvent communiquer chacun 2 signaux au SERAPH D8 grâce à une interface pilote. L"interface pilote' est pour ainsi dire le type de câble audio que vous utiliseriez pour transporter le signal. Les lecteurs média utilisent généralement l'interface Windows<sup>TM</sup>Direct Sound, tandis que les applications musicales multicanaux (séquenceurs ou logiciels semblables) préfèrent l'interface ASIO. Les paragraphes suivants expliquent comment utiliser le SERAPH D8 en mode lecture.

# <span id="page-11-2"></span>3.2 Utilisation d'un lecteur média  $13$

#### Sous Windows XP

- 1. Dans Windows, cliquez sur < D´emarrer > < Panneau de configuration > <Sons, voix et périphériques audio >
- 2. 1. Dans l'onglet < Audio > sélectionnez 'SERAPH D8 1-2' en tant que 'Lecteur par défaut'.
- 3. Activez dans la partie basse de la fenêtre le champ : 'N'utiliser que des périphériques standard'.

#### Sous Windows Vista/7

- 1. Dans Windows<sup>TM</sup>, cliquez sur < Démarrer > < Panneau de configuration > < Matériel et audio > < Gérer les périphériques audio >
- 2. Dans l'onglet < Lecture >, sélectionnez le périphérique 'DAW Out 1-2'.
- 3. Activez dans la partie basse de la fenêtre le champ : 'N'utiliser que des périphériques standard'.

# <span id="page-11-3"></span>3.3 Utilisation d'une application ASIO (multicanal) <sup>14</sup>

- 1. Démarrez l'application ASIO
- 2. Ouvrez les paramètres du logiciel

<sup>13.</sup> Remarque préliminaire : si une application ASIO utilisant le SERAPH D8 est déjà active, il faut que vous vérifiez que les appareils soient bien prêts à l'emploi. Il est possible que l'application ASIO monopolise tous les appareils, résultant en une absence de signal du lecteur média. Désactivez via l'application ASIO les appareils que vous souhaitez utiliser avec votre lecteur média. Vous trouverez un didacticiel 'pas-à-pas' dans la sous-section 'Utilisation d'une application ASIO (multicanal)'. NB : une application ASIO utilise toujours les appareils du SERAPH D8 de manière exclusive.

<sup>14.</sup> Remarque préliminaire : Certains périphériques du SERAPH D8 sont pas disponibles s'ils sont utilisés par un lecteur m´edia ou une autre application ASIO. Il se peut par exemple lors du d´emarrage de l'application ASIO qu'un message d'erreur apparaisse, indiquant que le pilote 'ASIO SERAPH D8' (voire un périphérique) ne peut pas être démarré. NB : une application ASIO utilise toujours les appareils du SERAPH D8 de manière exclusive.

- 3. Sélectionnez le pilote 'ASIO SERAPH D8'
- 4. Vous trouverez généralement un interrupteur nommé 'Configuration' ou 'Paramètres' à proximité des 3 champs indiqués. Ouvrez grâce à cet interrupteur le 'ASIO Device Setup'.
- 5. Par défaut, tous les périphériques du SERAPH D8 sont activés et peuvent donc être utilisés par l'application. Désactivez ici les périphériques que vous souhaitez utiliser dans une autre application audio.
- 6. Pour certaines applications audio, il est n´ecessaire d'affecter des 'bus' (ou similaires) aux périphériques utilisés, afin de pouvoir émettre un signal par ceux-ci. Veuillez vous référer au manuel de l'application pour plus d'informations.

# <span id="page-12-0"></span>3.4 Emettre via le SERAPH D8

Maintenant que le logiciel est en mesure d'envoyer un ou plusieurs signaux vers le SERAPH D8, il faut faire en sorte que ces derniers soient audibles. Il y a deux possibilités pour cela :

#### 1re possibilité

Le signal peut directement être rendu audible sur une sortie spécifique.

1. Dans la barre des tâches, cliquez sur le SERAPH D8 Manager et sélectionnez 'Mixer'.

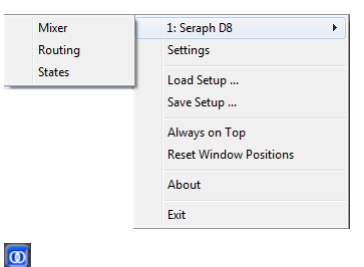

- 2. Pour obtenir un signal stéréo, branchez deux sorties à l'aide de l'interrupteur qui se trouve en bas de la voie.
- 3. En haut de la voie (dans le menu), sélectionnez 'DAW out 1' pour la sortie de gauche et 'DAW out 2' pour celle de droite.
- 4. Vous pouvez passer en mode 'routage' via le mélangeur ou grâce à l'icône dans la barre des tâches.

5. Dans la section 'OUTPUT', choisissez le canal souhaité pour la restitution. Pour un signal stéréo, il faut sélectionner deux canaux avec l'interrupteur qui se trouve en bas de la première voie.

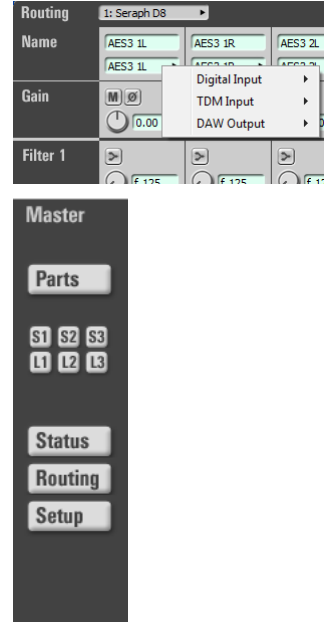

 $\overline{\omega}$ 

6. Sélectionnez le périphérique 'DAW out 1' pour le canal de gauche et 'DAW out 2' pour celui de droite.

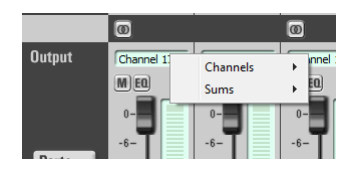

#### 2e possibilité

Le signal peut être mélangé à partir de signaux provenant d'autres applications, et être restitué en tant que somme via une sortie spécifique.

- 1. Cliquez sur le SERAPH D8 Manager dans la barre des tâches et sélectionnez 'Mixer' dans le menu contextuel.
- 2. Pour un signal stéréo, reliez 2 canaux à l'aide de l'interrupteur qui se trouve en bas de la première voie (cf. plus haut).
- 3. En haut de la voie (dans le menu), sélectionnez 'DAW out 1' pour la sortie de gauche et 'DAW out 2' pour celle de droite. Poussez le régulateur panoramique à fond sur la gauche pour le premier canal et inversement pour le deuxième.
- 4. Le signal apparaît dans la somme maîtresse du mélangeur.
- 5. Ouvrez alors le routeur (à partir du mélangeur ou de la barre des tâches).
- 6. Dans la section 'OUTPUT', sélectionnez les sorties souhaitées pour la restitution et reliezles à l'aide de l'interrupteur qui se trouve en bas de la première voie.
- 7. Sur la voie de gauche, activez le périphérique 'Master 1' et sur la voie de droite, 'Master r'.

Une fois que vous disposez du signal restitué dans le mélangeur, vous pouvez en modifier la tonalité à l'aide des égaliseurs par exemple. Le traitement des calculs est réalisé directement par le BEAST dans le SERAPH D8, ce qui permet d'économiser les ressources de votre ordinateur.

# <span id="page-14-0"></span>3.5 Travailler la tonalité des signaux

Voici la procédure à suivre :

- 1. Choisissez l'égaliseur et activez-le en cliquant sur un des symboles suivants :
	- $\angle$  1x Low Shelf pour travailler les basses fréquences  $\triangleright$
	- $\angle$  2x Peak pour mettre en avant juste certaines fréquences ou plages de fréquences, principalement au milieu du spectre
	- $\angle$  1x High Shelf pour travailler les hautes fréquences
- 2. Vous avez un champ numérique marqué 'f'. Vous pouvez y déterminer la fréquence cible ou les bornes de la plage fréquentielle que vous souhaitez travailler avec l'égaliseur <sup>15</sup>.
- 3. Vous avez également un champ marqué 'G'. Celui-ci permet de régler l'amplification de la fréquence ou de la plage fréquentielle <sup>16</sup>.
- 4. Avec le champ marqué ' $Q'$ , c'est la vitesse de balayage que vous pouvez régler. Celle-ci permet de déterminer la largeur d'empiètement de la fréquence sélectionnée sur la bande fréquentielle. Plus la valeur est faible, et plus l'empiètement est large. En d'autres termes, cela permet de d´eterminer de combien d'octaves l'´egaliseur Shelf doit augmenter (ou baisser) la fréquence de référence (une valeur basse correspondant à davantage d'octaves).
- 5. Pour rendre le signal audible via un périphérique, il faut activer l'interrupteur 'EQ' correspondant dans le routeur. Si le signal fait partie d'une somme (par exemple de la somme maîtresse), il faut que l'interrupteur soit sur 'Master' dans le canal correspondant.  $E0$

# <span id="page-14-1"></span>3.6 Mettre en place une somme pour casque pour de musicien (séparé)

Imaginons que vous êtes en train de préparer une session d'enregistrement et que vous vouliez que le musicien s'entende lui-même. Le son qu'il entend doit être indépendant des autres sons du mélange, et ne doit pas être modifié par la balance. Voici comment faire :

- 1. Dans le routeur, reliez sous 'Outputs' les deux sorties  $\overline{\bullet}$ auxquelles le casque ou l'amplificateur est branché à l'aide de l'interrupteur en bas de la voie.
- 2. Utilisez 'HP  $L'$  pour la première sortie utilisée et 'HP R' pour la deuxième. <sup>17</sup>.
- க **Output** Channel Channel  $M$  EQ  $|P_{\text{TE}}|$
- 3. Dans la voie qui contient le signal de lecture, activez l'interrupteur 'PRE' avec le régulateur 'HP'.
- 4. Tournez lentement le régulateur 'HP' jusqu'à ce que le signal de la voie arrive à la sortie du SERAPH D8, et par conséquent aux écouteurs.

<sup>15.</sup> Vous pouvez rentrer la valeur dans le champ num´erique en double-cliquant avec la souris sur celui-ci. Cf. Chapitre 'Commande du mélangeur et du routeur'.

<sup>16.</sup> Pour un égaliseur Low Shelf, les réglages s'appliquent aux fréquences en dessous de la valeur indiquée et pour un égaliseur High Shelf, au dessus.

<sup>17. &#</sup>x27;HP' signifie 'Headphones' (anglais casque) 'HP L' est donc la parti pour un casque à gauche et 'HP R' pour un casque à droit.

5. Vous pouvez changer le volume de sortie ou mettre des voies en solo ans que cela affecte le son dans le casque. Mais si vous le souhaitez, vous pouvez également rendre le casque sensible à l'égaliseur. Pour cela, allumez l'interrupteur sur 'HP L' dans la voie<sup>18</sup>.

# <span id="page-15-0"></span>3.7 Gérer un périphérique d'effets (externe)

Supposons que vous vouliez rajouter un effet à votre signal restitué, et ce comme sur des tables de mixage professionnelles, c'est-à-dire en préservant les réglages de volume des canaux en question. Voici comment faire :

- 1. Dans le routeur, sélectionnez 'AUX 1' comme source de sortie.
- 2. Reliez l'entrée du périphérique d'effets à la sortie correspondante. Reliez ensuite la sortie du périphérique à l'entrée du SERAPH D8.
- 3. Dans le mélangeur, désactivez si nécessaire l'interrupteur 'Pre' sur le régulateur 'AUX 3' de la voie gérant le signal.
- 4. Tournez lentement le régulateur 'AUX 1'. Le signal s'affiche sur le canal : il arrive donc dans l'entrée du périphérique d'effets.
- 5. Choisissez alors un canal dans le mélangeur pour accueillir le signal sortant du périphérique.
- 6. Pour un signal stéréo, choisissez deux canaux et reliez-les `a l'aide de l'interrupteur (celui avec les deux anneaux) qui se trouve en bas du premier canal.
- 7. Le signal restitué ainsi que le signal modifié peuvent être écoutés ensemble via la somme maîtresse par exemple. Veillez à ne pas tourner le régulateur 'HP' du canal d'entrée du périphérique, ou vous aurez un effet Larsen <sup>19</sup>.

De la même manière, vous pouvez rendre le mélange du casque du musicien (de l'exemple pr´ec´edent) encore plus agr´eable. Vous pouvez affiner son signal entrant avec un effet de résonnance par exemple. Pour cela, il faut mettre 'Aux 1' en mode 'Pre'. Ouvrez le régulateur 'HP' des canaux par lesquels arrive le signal du périphérique d'effets. Ici aussi, il faut activer 'Pre', afin que le son soit neutre, et qu'il ne dépende pas du volume du canal (qui peut changer).

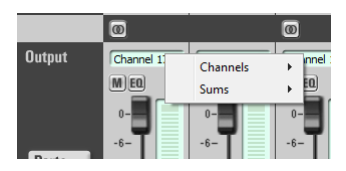

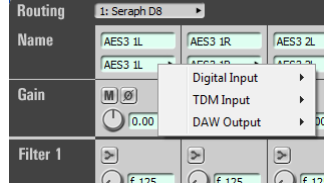

 $\overline{\omega}$ 

EO

<sup>18.</sup> Rien n'empêche non plus d'avoir un seul et unique signal dans deux voies du mélangeur. On utilise alors une voie pour la somme maîtresse et l'autre pour la somme du casque. Cela permet de mettre des filtres différents pour les deux sommes.

<sup>19.</sup> Indication sur les effets spéciaux : activez l'égaliseur uniquement pour une voie d'effets (ici : 'AUX 1'). Vous pouvez alors travailler la tonalité du signal avant qu'il n'arrive dans le périphérique d'effets, et sans qu'on entende la modification dans la somme maîtresse.

# <span id="page-16-0"></span>4 C'est parti ! : Le mode enregistrement

Dans ce chapitre, vous allez découvrir :

- ✓ Comment enregistrer un signal avec le SERAPH D8
- ✓ Comment enregistrer les mixages du m´elangeur ou des signaux simples dans un autre logiciel

# <span id="page-16-1"></span>4.1 Introduction

Tout comme dans un studio d'enregistrement, où de nombreux câbles relient la table de mixage au magnétophone pour récupérer le signal, votre logiciel audio relie votre ordinateur au SERAPH D8 grâce à de nombreux câbles (virtuels). Par chacun de ces câbles, appelés 'p´eriph´eriques ' sous Windows, vous pouvez faire passer 2 signaux audio. Au total, vous disposez de 16 'périphériques ' qui peuvent communiquer chacun 2 signaux au SERAPH D8 grâce à une interface pilote. L''interface pilote' est pour ainsi dire le type de câble audio que vous utiliseriez pour transporter le signal. Les lecteurs média utilisent généralement l'interface Windows<sup>TM</sup>Direct Sound, tandis que les applications musicales multicanaux (séquenceurs ou logiciels semblables) préfèrent l'interface ASIO. Vous allez maintenant découvrir comment utiliser le SERAPH D8 en mode enregistrement.

# <span id="page-16-2"></span>4.2 Utilisation d'un lecteur média  $20$

#### Sous Windows XP

- 1. Dans Windows, cliquez sur < D´emarrer > < Panneau de configuration > <Sons, voix et périphériques audio >
- 2. 1. Dans l'onglet < Audio > sélectionnez 'SERAPH D8 1-2' en tant que 'Enregistreur par défaut'.
- 3. Activez dans la partie basse de la fenêtre le champ : 'N'utiliser que des périphériques standard'.

subsubsection\*Sous Windows Vista/7

- 1. Dans Windows<sup>TM</sup>, cliquez sur  $\leq$  Démarrer  $\geq$   $\leq$  Panneau de configuration  $\geq$   $\leq$  Matériel et audio > < Gérer les périphériques audio >
- 2. Dans l'onglet < Enregistrement >, sélectionnez le périphérique 'DAW In 1-2'.
- 3. Activez dans la partie basse de la fenêtre le champ : 'N'utiliser que des périphériques standard'.

# <span id="page-16-3"></span>4.3 Utilisation d'une application ASIO (multicanal)  $^{21}$

- 1. Démarrez l'application ASIO
- 2. Ouvrez les paramètres du logiciel
- 3. Sélectionnez le pilote 'ASIO SERAPH D8'

<sup>20.</sup> Remarque préliminaire : si une application ASIO utilisant le SERAPH D8 est déjà active, il faut que vous vérifiez que les appareils soient bien prêts à l'emploi. Il est possible que l'application ASIO monopolise tous les appareils, résultant en une absence de signal du lecteur média. Désactivez via l'application ASIO les appareils que vous souhaitez utiliser avec votre lecteur média. Vous trouverez un didacticiel 'pas-à-pas' dans la sous-section 'Utilisation d'une application ASIO (multicanal)'. NB : une application ASIO utilise toujours les appareils du SERAPH D8 de manière exclusive.

<sup>21.</sup> Remarque préliminaire : Certains périphériques du SERAPH D8 sont pas disponibles s'ils sont utilisés par un lecteur m´edia ou une autre application ASIO. Il se peut par exemple lors du d´emarrage de l'application ASIO qu'un message d'erreur apparaisse, indiquant que le pilote 'ASIO SERAPH D8' (voire un périphérique) ne peut pas être démarré. NB : une application ASIO utilise toujours les appareils du SERAPH D8 de manière exclusive.

- 4. Vous trouverez généralement un interrupteur nommé 'Configuration' ou 'Paramètres' à proximité des 3 champs indiqués. Ouvrez grâce à cet interrupteur le 'ASIO Device Setup'.
- 5. Par défaut, tous les périphériques du SERAPH D8 sont activés et peuvent donc être utilisés par l'application. Désactivez ici les périphériques que vous souhaitez utiliser dans une autre application audio.
- 6. Pour certaines applications audio, il est n´ecessaire d'affecter des 'bus' (ou similaires) aux périphériques utilisés, afin de pouvoir émettre un signal par ceux-ci. Veuillez vous référer au manuel de l'application pour plus d'informations.

# <span id="page-17-0"></span>4.4 Affectation du SERAPH D8 dans le routeur

Afin de ne recevoir qu'un certain signal une application via le périphérique 'SERAPH D8 1-2', il faut effectuer quelques réglages préalables d'affectation dans le Routeur.

- 1. Cliquez sur le SERAPH D8 Manager dans la barre des tâches et choisissez 'Routing'.
- 1: Seraph D8 Mixer Routino Settings **States** Load Setup... Save Setup .. Always on Tor **Reset Window Positions** About Exit
- 2. Pour 'DAW in 1' et 'DAW in 2', choisissez les signaux d'enregistrement que vous souhaitez (signaux d'entrée ou de mélange).
- 3. Reliez les canaux à l'aide de l'interrupteur (celui avec les  $\overline{\omega}$ deux anneaux) qui se trouve en bas du premier canal.
- 4. Réglez le niveau d'enregistrement de telle manière que le signal ne s'affiche jamais dans le rouge (au niveau des LED). Songez-y chaque fois que vous utilisez un signal d'enregistrement qui est passé par les filtres du mélangeur.

# <span id="page-18-0"></span>5 Le SERAPH D8 en détail : Mélange et routage

Dans ce chapitre, vous allez découvrir :

- $\checkmark$  les détails des flux audio provenant du BEAST
- $\checkmark$  à commander le mélangeur et le router via souris/clavier et MIDI
- $\checkmark$  les fonctions de tous les contrôleurs du mélangeur et du routeur
- ✓ comment sauvegarder les Setups/Snapshots pour un Total Recall

# <span id="page-18-1"></span>5.1 Introduction

Le SERAPH D8 est plus qu'une 'simple' carte son. Il dispose d'une table de mixage à part entière et d'un studio d'enregistrement (Patchbay) multifonctions – appelé BEAST. BEAST est intégré dans le hardware du SERAPH D8 <sup>22</sup>libérant ainsi l'ordinateur de calculs supplémentaires et permettant d'éviter un ralentissement du système lors du traitement du signal. BEAST est géré par un logiciel installé avec le pilote sur votre ordinateur. Dans la barre des tâches Windows<sup>TM</sup>se trouve le symbole du SERAPH D8. Si vous cliquez une fois dessus, vous trouverez un menu contextuel. Sélectionnez 'Mixer' ainsi que 'Routing'. Si plusieurs systèmes SERAPH D8 sont installés, alors ils apparaîtront numérotés de la manière suivante : 'no1', 'no2' etc. Tous les signaux qui arrivent dans le SERAPH D8, que ce soit via un câble ou via un logiciel, ainsi que tous les signaux qui proviennent du SERAPH D8 transitent à un moment ou `a un autre par le m´elangeur et par le routeur. En voici une illustration :

- Un gros multicore (multiconducteur) à 32 câbles relie votre système d'exploitation (en d'autres termes, les applications audio tournant sur votre ordinateur) au mélangeur du SERAPH D8. Nommons ces 32 signaux 'DAW out 1' jusqu'à 'DAW out 32'.
- Un autre multicore relie le routeur du SERAPH D8 au système d'exploitation de l'ordinateur. Ces 32 nouveaux câbles sont nommés 'DAW in 1' jusqu'à 'DAW in 32'.
- $-$  De plus, tous les signaux provenant des entrées physiques sont disponibles dans le mélangeur. Nommons les 16 signaux des entrée digitale 'INPUT 1' jusqu'à 'INPUT 16 '. Les signaux provenant du TDM SyncBus sont appelés 'INPUT 25' jusqu'à 'INPUT 32'
- $-$  Appelons les signaux qui sortent du SERAPH D8 par une sortie physique suite à une affectation dans le routeur 'OUTPUT'. Le SERAPH D8 dispose de 24 sorties : 16 signaux via sortie digitale et 8 signaux via le TDM Bus

Dans les sections 'Le mélangeur en détail' et 'Le routeur en détail' vous découvrirez comment gérer et travailler tous ces signaux.

# <span id="page-18-2"></span>5.2 Commande du mélangeur et du routeur

#### Commande via clavier et souris

Tous les éléments du mélangeur et du routeur peuvent être commandés (ou bougés) à l'aide de la souris. Vous pouvez faire tourner des boutons en réalisant des mouvements circulaires avec la souris : plus la souris est éloignée du bouton et plus votre réglage sera précis. Sinon, vous pouvez utiliser la molette de la souris. En appuyant simultanément l'< CTRL > clé est un réglage fin. Tout en maintenant le  $\leq$  Décale  $\geq$  bouton, un réglage approximatif. En double-cliquant sur un champ numérique avec la souris, vous pouvez rentrer des valeurs à l'aide du clavier. Confirmez en appuyant sur la touche 'Entrée'.

<sup>22.</sup> Nous avons pris toutes les mesures de sécurité nécessaires afin que cela reste ainsi.

# <span id="page-19-0"></span>5.3 Paramètres d'affichage

Afin de personnaliser l'affichage du mélangeur, rendez-vous dans 'Parts'. Vous pourrez y afficher ou masquer certaines lignes d'éléments de commande. Ceci concerne les lignes des filtres 1 à 4 et tous les régulateurs AUX.

Pour le mélangeur et le routeur, il est possible de modifier la largeur de la fenêtre. Ceci se fait par segments. Adaptez la largeur de la fenêtre d'aperçu grâce aux touches directionnelles en bas à droite du mélangeur ou du routeur.

Toutes ces fonctions sont très utiles, par exemple pour économiser de l'espace sur votre moniteur. Mais également si vous souhaitez masquer un régulateur que vous avez configuré afin d'éviter toute fausse manipulation. Si vous avez installé plusieurs SERAPH D8, choisissez dans la barre de menus l'appareil dont vous souhaitez afficher le mélangeur et le routeur.

Il y a le pictogramme d'une clé dans le coin supérieur droit de votre écran. Ce bouton permet de verrouiller la fenêtre de manière à ce qu'elle reste toujours au premier plan. Le m´elangeur et le routeur restent ainsi toujours visibles.

En bas à gauche, il y a trois boutons de commande supplémentaires. 'Setup' permet d'afficher le menu contextuel auquel vous avez aussi accès par la barre des tâches (en cliquant sur SERAPH D8). Ce menu vous permet d'avoir accès rapidement à toutes les fonctions essentielles du SERAPH D8.

Le bouton 'Routing' ouvre la fenêtre de routage. De là, vous pouvez afficher le premier plan du mélangeur rapidement en cliquant sur 'Mixer'. 'Status' ouvre le champ du statut d'horloge.

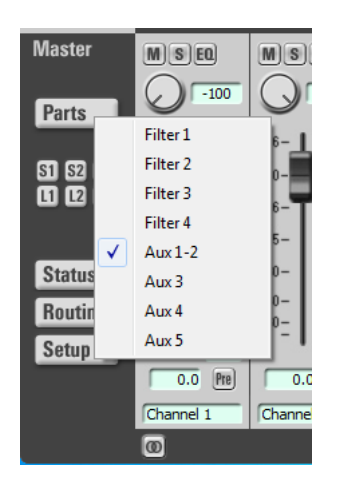

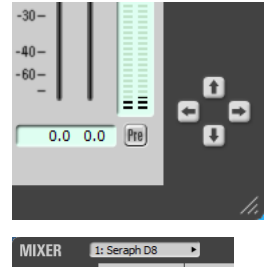

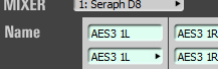

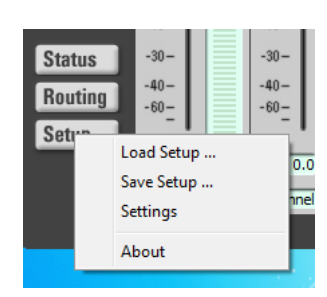

# <span id="page-20-0"></span>5.4 Snapshots

Supposons que vous ayez configuré la table de mixage d'une certaine manière. Il est possible de faire jusqu'à 3 captures (des 'snapshots') pour sauvegarder cette configuration. Cliquez pour cela sur 'S1' jusqu'à 'S3'. Pour récupérer une configuration ainsi enregistrée, cliquez sur 'L1' jusqu'à 'L3' respectivement. Tous les snapshots sont enregistrés dans un setup.

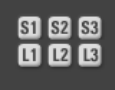

# <span id="page-20-1"></span>5.5 Setups

IA l'inverse du snapshot, le setup permet d'enregistrer en un seul fichier toutes les configurations 'actuelles' du SERAPH D8 : mélangeur, routeur et affectations MIDI. Vous pourrez donc restaurer les configurations en cas de besoin. Cliquez sur 'Save Setup. . . ' et choisissez dans la fenêtre Windows<sup>TM</sup>le nom et l'emplacement pour l'enregistrement <sup>23</sup>. Vous pouvez bien évidemment enregistrer plusieurs setups. Si vous cliquez sur 'Load Setup...', vous pouvez restaurer à partir de la fenêtre Windows<sup>TM</sup>une configuration précédente. Attention : en ouvrant un setup, vous écrasez toutes vos configurations actuelles non sauvegardées.

<sup>23.</sup> Donnez des noms explicites à vos setups, cela vous permettra de vous y retrouver et de perdre moins de temps à les chercher !

# <span id="page-21-0"></span>5.6 Le mélangeur en détail

#### Généralités

Le mélangeur du SERAPH D8 dispose de nombreuses fonctions pour mélanger et retravailler les signaux provenant d'une application ('DAW out x') ou d'une entrée physique ('INPUT x'). Ainsi, il est possible de mélanger les signaux des 64 canaux en 7 sommes  $24$  différentes (au maximum). Vous disposez également de 4 filtres pour changer les tonalités. Tout a été conçu de manière à imiter au mieux une table de mixage physique. Vous pouvez donc :

- Mettre en place des sommes diff´erentes pour les techniciens du son ou pour les musiciens  $(\hat{a} \text{ l'aide} \text{ des voies} \text{ AUX configurées en 'Pre').}$
- Envoyer les signaux de voies spécifiques à des périphériques d'effets externes (à l'aide des voies AUX configurées en 'Post ').
- Isoler certains signaux, les mettre en muet, inverser leurs phases ou mˆeme fixer leurs positions dans l'image stéréo.

En revanche, il y a quelques différences avec une table de mixage classique : vous pouvez notamment :

- Affecter les signaux aux voies de votre choix, voire les dupliquer si vous le souhaitez  $^{25}$ ,
- Sauvegarder les réglages de tous les régulateurs dans des setups séparés  $^{26}$ ,
- Activer les filtres des canaux uniquement pour certaines sommes et pas pour d'autres. En d'autres termes, vous disposez `a tout moment du signal avec ou sans filtre.

Au taux d'échantillonnage jusqu'à 96kHz mélangeur vous permet de créer le 8 montants mixtes.  $2$  montants mixtes forment la sortie master, ou «Maître» appelé. Il offre un écran principal de l'ingénieur du son total / le studio. Deux autres sommes former un casque stéréo suivre ( $\langle HP\rangle$ ). Les 4 autres sommes sont conçus comme des  $\ll$ Aux 1  $\approx$  à  $\ll$ Aux 4 'dans le mélangeur pour des applications telles que les mélanges casque et l'effet de l'alimentation.

Taux d'échantillonnage au-dessus de 96 kHz stéréo sortie master sont en plus des deux autres  $d\acute{e}$  parts auxiliaires sont disponibles.  $^{27}$ 

#### Voie

Chaque voie est conçue de la même manière, et comporte les mêmes sections. Vous verrez par la suite en détail tous les éléments qui la composent. Notons que deux voies adjacentes peuvent être jumelées en paire stéréo à l'aide du bouton se trouvant en bas de la première voie (le bouton représente deux anneaux reliés). Ainsi, toute commande passée à l'une des deux voies (choix du canal de sortie par exemple) est automatiquement répercutée sur la seconde. Elles sont synchrones.

NAME Pour chaque voie, vous pouvez sélectionner le signal que vous souhaitez y faire passer. Il peut s'agir d'un signal d'entrée dans le SERAPH D8 ("TDM X" ou "AES/EBU X") ou d'un signal provenant s'une application ('DAW out X')  $^{28}$ . Vous

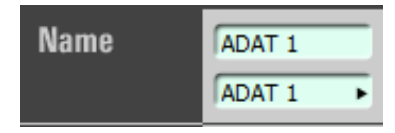

pouvez personnaliser le nom d'une signal en double-cliquant sur le champ prévu à cet effet.

<sup>24.</sup> De 96kHz ou quatre montants.

<sup>25.</sup> Comme si vous aviez un 'splitter' infini sans perte de qualité

<sup>26. &#</sup>x27;Total Recall' - cf. section 'Setups'

<sup>27.</sup> La commutation entre les modes de fonctionnement se fait dans les paramètres de la SERAPH D8gestionnaire.

<sup>28.</sup> Cf. Introduction du chapitre 'Le SERAPH D8 en détail : Mélange et routage '

GAIN Avec le régulateur Gain (ou via le champ numérique correspondant), vous pouvez déterminer quelle préamplification donner à votre signal  $^{29}$ . Cette modification a une influence sur tous les sommes où le signal préamplifié est présent, ainsi que pour toutes les applications qui récupèrent ce signal.

De plus, vous pouvez rendre muette une voie entière en cliquant sur le bouton 'M'. Le signal disparaît alors de toutes les sommes (temporairement bien sûr). En cliquant sur 'Phase', vous pouvez déphaser le signal <sup>30</sup>.

FILTER Vous pouvez activer un filtre en cliquant sur le pictogramme. <sup>31</sup>. Afin que la modification sonore soit effective, vous devez allumer l'interrupteur 'EQ' sur la voie de sortie de la somme correspondante dans le routeur. Vous pouvez activer le filtre indépendamment pour les différentes sommes et les  $d$ ifférentes sorties  $32$ .

Chaque filtre est entièrement paramétrable. Ceci veut dire qu'il est possible d'entrer les données que l'on souhaite traiter de manière graphique et de manière numérique : dans 'freq' pour les fréquences, dans 'Q' pour la réponse du filtre d'atténuation et dans 'gain' pour l'amplification ou la désamplification d'une certaine fréquence. Vous pouvez entrer la valeur de la fréquence souhaitée de différentes manières : vous pouvez rentrer au choix (par exemple) : '7400', '7,4k' et '7.4k' pour une valeur de 7400 Hz. Il est possible d'activer jusqu'à 4 filtres par canal. Ils sont installés comme suit :  $1x$  Low Shelf (passe bas),  $2 \times$  Peak,  $1x$  High Shelf (passe haut)  $33$ .

AUX Vous pouvez régler le volume de la voie avec le régulateur ou le champ numérique pour une certaine somme. Allumez l'interrupteur 'Pre' qui se trouve en bas de la voie pour avoir un volume indépendant de toute amplification (mode écoute). Désactivez-le si vous souhaitez entendre les modifications dues au régulateur (pour entendre les effets). Pour que le signal d'une voie apparaisse une seule fois dans une somme AUX, il faut que

'SOLO' soit activ´e. En cliquant sur 'EQ', vous d´eterminez si les modifications dues aux filtres passent dans cette somme. 'AUX 1' et 'AUX 2' sont jumelés en stéréo par défaut. La balance du signal se règle à l'aide du régulateur PAN  $^{34}$  Vous pouvez ainsi répartir le signal à votre guise entre AUX 1 et AUX 2.

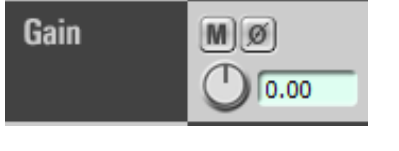

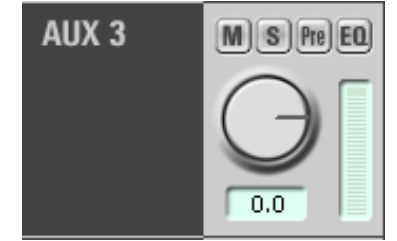

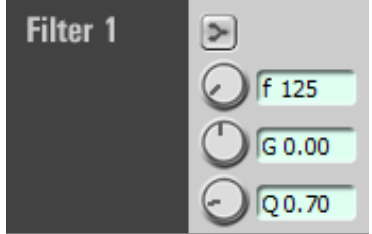

<sup>29.</sup> Il s'agit ici d'un gain numérique – vous ne pouvez donc pas résorber un gain qui résulterait d'une préamplification analogique par exemple.

<sup>30.</sup> Ce bouton est particulièrement utile lorsqu'un signal est enregistré avec deux microphones séparés. Comme ils n'ont pas nécessairement la même latence, les signaux se superposeraient mal et vous risqueriez d'avoir un son un peu flou. Cet interrupteur sert aussi en stéréophonie  $M/S$ .

<sup>31.</sup> Les opérations du filtre sont prises en charge par le SERAPH D8, ce qui permet d'économiser les ressources de votre ordinateur.

<sup>32.</sup> Vous pouvez par exemple mettre un filtre sur le casque du musicien mais pas sur la somme du technicien du son. Ou l'inverse.

<sup>33.</sup> Attention : lorsque vous d´efinissez le gain du filtre, ceci a une influence sur le niveau du signal. Il faut donc sélectionner le canal de sortie adéquat dans le routeur.

<sup>34.</sup> Ceci est valable pour les signaux stéréo également. Dans le cas de deux voies jumelées, si vous poussez le curseur vers la gauche, le signal n'apparaˆıt plus sur HP L. Poussez-le vers la droite pour le faire passer le signal sur HP R.

MASTER Vous pouvez régler le volume du signal d'une certaine voie dans la somme maîtresse à l'aide du fader ou en rentrant une valeur dans le champ numérique correspondant. Le régulateur 'PAN' permet de déterminer la balance entre les deux canaux de la somme maîtresse. Pour n'avoir qu'un signal unique provenant d'une certaine voie, activez 'SOLO'. Cliquer sur 'EQ' permet de déterminer si les modifications sonores d'un signal dues aux filtres doivent être transmises à la somme maîtresse également. L'interrupteur 'Pre' donne un aperçu du signal avant toute modification de gain, des filtres ou du fader.Vous pouvez personnaliser le nom d'une voie en double-cliquant sur le champ prévu à cet effet. Cette nouvelle appellation apparaîtra désormais dans les listes du routeur.

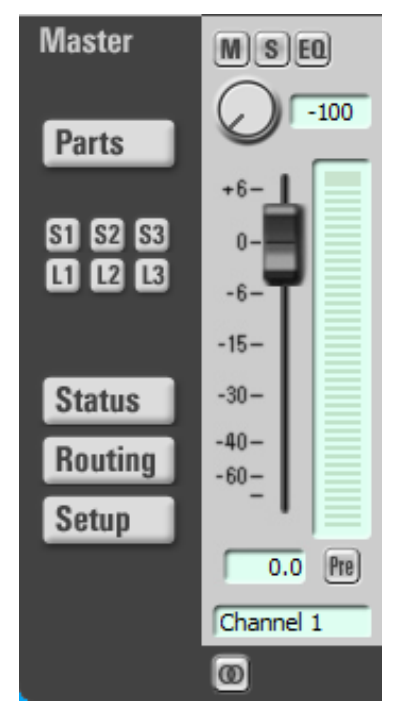

#### Voie maîtresse

La voie maîtresse sert à gérer de manière centralisée les volumes sonores de toutes les sommes. Ainsi, chaque somme 'AUX' est ´equip´ee d'un r´egulateur, et la somme maˆıtresse, d'un crossfader pour d´eterminer la balance entre droite et gauche. L'interrupteur 'S-OFF' désactive le statut 'SOLO' de tous les canaux de la somme en question tandis que l'interrupteur 'M-OFF' en d´esactive le statut 'muet'. Enfin, l'interrupteur 'Pre' permet de visualiser le niveau du signal avant toute influence des faders.

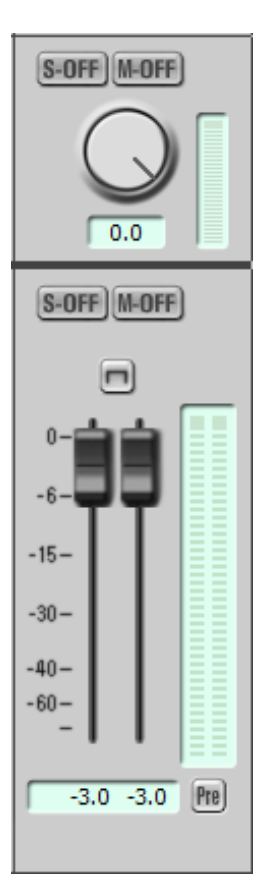

# <span id="page-24-0"></span>5.7 Le routage en détail

#### Généralités

Le routeur du SERAPH D8 est un patchbay numérique complexe. Tous les signaux des canaux ainsi que les sommes ('Master' et 'AUX X') peuvent être lus via une sortie physique dans la section 'OUTPUT' ou via une application musicale dans la section 'DAW in'. De plus, vous pouvez d´eterminer pour chaque signal si les modifications sonores dues aux filtres doivent ˆetres transmises via le routeur <sup>35</sup> .

#### Section 'DAW-in'

Le SERAPH D8 dispose de 32 canaux pour l'enregistrement. Ils sont numérotés 'DAW in  $1'$  à 'DAW in  $32'$  et se trouvent dans la section 'DAW in'. Pour une application externe, deux canaux adjacents apparaissent toujours comme un seul et même p´eriph´erique selon la nomenclature suivante : 'SERAPH D8 1-  $2'$  jusqu'à 'SERAPH D8 31-32' ou 'DAW IN 1-2' jusqu'à 'DAW IN 31-32'. Ainsi le SERAPH D8 dispose de 16 périphériques d'enregistrement pour des applications externes <sup>36</sup> .

D´efinissez comme vous voulez1 quels signaux issus du m´elangeur arrivent dans les applications audio `a l'aide des menus<sup>37</sup>.

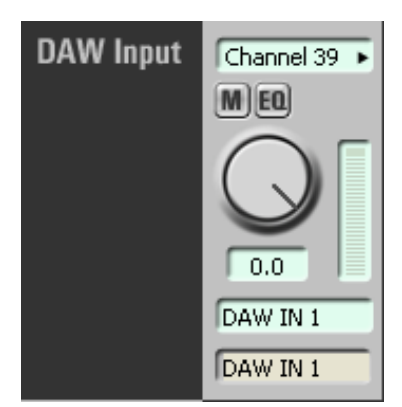

L'interrupteur 'M', pour 'mute', permet de mettre le signal en muet. Dans ce cas, le signal n'apparaît plus sur le périphérique concerné par une application. L'interrupteur 'EQ' (dans le mélangeur) active ou désactive les effets ou les modifications sonores pour un signal donné<sup>38 39</sup>.

Bien évidemment, il est possible de faire des affectations doubles. Vous pouvez ainsi transmettre un signal une fois avec et une fois sans les modifications `a des applications tierces, ou tout simplement pour avoir un signal neutre `a disposition parall`element. Enfin, il est possible de régler le volume sonore pour ce périphérique en utilisant le régulateur prévu à cet effet. Le volume est nul et ne connaît aucune modification numérique si vous rentrez la valeur  $0,0$ . Dessous de la molette peut être un signal pour un nom de personne à être entré.

Attention : si, dans le mélangeur, un filtre augmente le gain d'un signal, afin d'éviter toute surmodulation numérique, pensez à adapter le signal entrant dans la section 'DAW in'.

<sup>35.</sup> L'interrupteur 'EQ' dans le routeur n'est pas fonctionnel pour des sommes.

<sup>36.</sup> En d'autres termes en Windows  $^{TM}XP$  : 'DAW in 1' et 'DAW in 2' correspondent au périphérique 'SERAPH D8 1-2', 'DAW in 3' et ' DAW in 4' à 'SERAPH D8 3-4' etc.

<sup>37.</sup> Vous pouvez par exemple ordonner vos canaux de manière différente que pour les entrées..

<sup>38.</sup> Lorsque vous sélectionnez une somme, l'interrupteur 'EQ' n'est pas fonctionnel.

<sup>39.</sup> Vous pouvez de cette manière entendre des effets sur un signal dans une somme sans que cela ne se répercute dans l'enregistrement d'une application externe.

#### Section 'OUTPUT'

Le SERAPH D8 dispose de 24 sorties physiques .

Vous pouvez déterminer à l'aide du menu quels signaux passent par quelles sorties

L'interrupteur 'M', pour 'mute', permet de mettre le signal en muet. Dans ce cas, le signal n'apparaît plus sur la sortie concernée. L'interrupteur 'EQ' (dans le mélangeur) active ou désactive les effets ou les modifications sonores pour un signal donné  $40$   $41$ .

Bien évidemment, il est possible de faire des affectations doubles. Vous pouvez ainsi transmettre un signal une fois avec et une fois sans les modifications à des sorties différentes. Pour les sorties TDM, il faut allumer l'interrupteur qui active le canal TDM. Mettez le en position 'ON' <sup>42</sup>.

Enfin, il est possible de régler le volume sonore pour ce périphérique en utilisant le régulateur prévu à cet effet. Le volume est nul et ne connaît aucune modification numérique si vous rentrez la valeur '0,0'.

Attention : si, dans le mélangeur, un filtre augmente le gain d'un signal, afin d'éviter toute surmodulation numérique, pensez `a adapter le signal qui sort par la section 'OUTPUT'.

# <span id="page-25-0"></span>6 Le SERAPH D8 en détail II : Paramètres système

Dans ce chapitre, vous allez découvrir :

- $\angle$  A quoi servent tous les paramètres
- $\checkmark$  Comment paramétrer le pilote ASIO

# <span id="page-25-1"></span>6.1 Introduction

Vous avez déjà vu dans de nombreux exemples à quel point le SERAPH D8 ressemble à un système son analogique. Vous pouvez réaliser les mêmes objectifs, le tout en économisant une place précieuse ! Dans ce qui suit, vous allez découvrir en détail toutes ces fonctionnalités, accompagnées de configurations type ainsi que d'exemples d'utilisation pour en comprendre le fonctionnement. Dans la barre des tâches Windows<sup>TM</sup>se trouve le symbole du SERAPH D8. Si vous cliquez une fois dessus, vous trouverez un menu contextuel. Sélectionnez 'SERAPH D8' et 'Clock Status' ou directement 'Settings '.

| Mixer         | 1: Seraph D8<br>۱                              |
|---------------|------------------------------------------------|
| Routing       | Settings                                       |
| <b>States</b> | Load Setup<br>Save Setup                       |
|               | Always on Top<br><b>Reset Window Positions</b> |
|               | About                                          |
|               | Exit                                           |

40. Lorsque vous sélectionnez une somme, l'interrupteur 'EQ' n'est pas fonctionnel.

41. Vous pouvez de cette manière entendre des effets sur un signal dans une somme sans que cela ne se répercute sur la sortie concernée.

42. Les canaux TDM ne peuvent être pourvus que d'un signal à la fois. C'est pourquoi un canal TDM ne peut être activé que pour une application TDM-capable. Pour plus d'informations concernant le TDM SyncBus, conférez-vous au chapitre 'Le SERAPH D8 en détail : TDM SyncBus'.

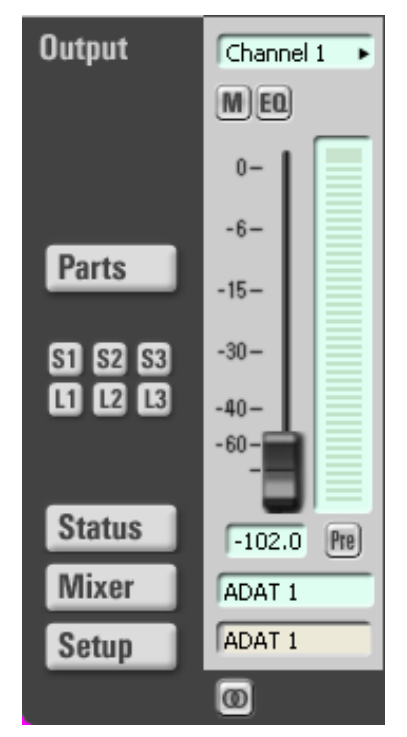

Si plusieurs systèmes SERAPH D8 sont installés, alors ils apparaîtront numérotés de la manière suivante : '1 :SERAPH D8', '2 :SERAPH D8' etc.

# <span id="page-26-0"></span>6.2 Visualisation du statut d'horloge

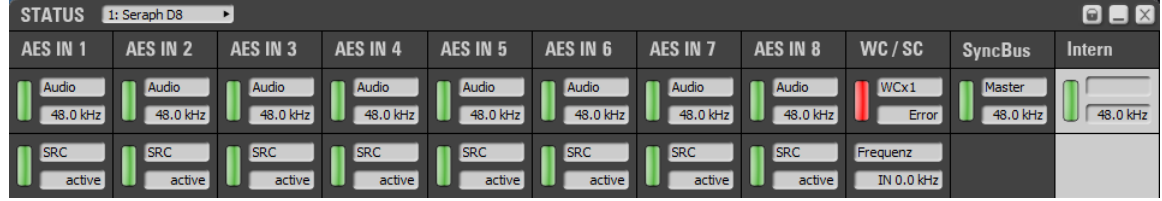

# Généralités

L'affichage du statut d'horloge Wordclock permet de consulter la source d'horloge ainsi que le taux d'échantillonnage de chaque SERAPH D8. Si vous avez installé plusieurs SERAPH D8, vous pouvez sélectionner celui dont vous voulez afficher les informations dans le menu en haut de la rubrique d'affichage.

Le symbole du cadenas en haut à droite de la fenêtre permet de fixer celle-ci au premier plan. L'affichage du statut d'horloge ne peut donc plus être recouvert.

#### Statut de l'horloge et taux d'échantillonnage

Dans les premières lignes de la fenêtre d'affichage, vous pouvez consulter le taux d'échantillonnage de chaque entrée ( AES/EBU, Wordclock ou SyncBus ) ainsi que l'horloge dont ils dépendent. La diode verte qui se trouve à gauche indique si l'horloge de la source est correctement reconnue. Dans ce cas, le taux d'échantillonnage est affiché en kHz. La diode rouge s'allume si aucune horloge n'est détectée pour une source. Vous aurez par ailleurs le message 'Error' qui s'affichera. La section correspondant `a l'horloge utilis´ee comme source pour le SERAPH D8 s'affiche en rouge. Le périphérique dont l'horloge est utilisée s'affiche au contraire en blanc. Si le SERAPH D8 est configuré comme SyncBus Master, vous apercevrez 'MASTER' dans la section 'SyncBus'.

La deuxième ligne de l'affichage indique l'état du convertisseur de fréquence d'échantillonnage. Ceci peut être désactivé (en gris), être actif et fonctionnel (vert) ou incorrectes (rouge). Le dernier ´etat se produit lorsque un convertisseur de fr´equence d'´echantillonnage est allum´e, mais il n'ya pas de signal à l'entrée, et ce par un facteur de 16 :1 ou 1 :16 du taux de l'échantillon diffère de la fréquence d'échantillonnage actif de le SERAPH D8.

# <span id="page-27-0"></span>6.3 Param`etres

# Généralités

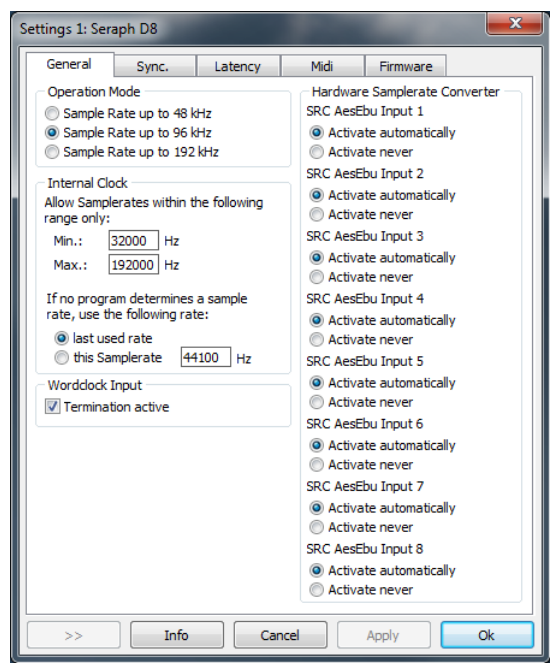

Mode d'exploitation Le SERAPH D8 peut fonctionner en trois modes, qui peuvent être sélectionnés ici. A 192 kHz en mode réduit le nombre de système liés sommes mélangés dans le m´elangeur. Il ya donc, en plus de la somme principale (Main) 2 (les auxiliaires d'autres 'Aux 1' et 'Aux 2') sont disponibles. \*Taux d'´echantillonnage inactif Dans cette section, la plage de fonctionnement du SERAPH D8sont d´efinies en utilisant le 'min' et 'max' domaine.

Dans le champ 'This Samplerate', vous pouvez rentrer le taux d'échantillonnage avec lequel vous souhaitez que le SERAPH D8 fonctionne. Ceci n'est possible que si le SERAPH D8 n'est pas utilisé en même temps par une application audio de lecture ou d'enregistrement <sup>43</sup>.

Si vous sélectionnez l'option 'Last used', le SERAPH D8 conserve le taux d'échantillonnage utilisé lors de la dernière lecture ou lors du dernier enregistrement.

Entrée Wordclock Si le SERAPH D8 est le dernier maillon d'une chaîne Wordclock, vous pouvez l'indiquer en activant l'entrée Wordclock.

Hardware Samplerate Converter Il est défini pour chaque entrée, si le convertisseur de fréquence d'échantillonnage pour activer automatiquement ('Enable Automatically'). Il est toujours conseillé si les signaux de cette entrée sera utilisée, mais sans qu'il soit nécessaire de les synchroniser.

Ils sélectionnez 'Activer jamais' seulement si vous êtes sûr que tous les périphériques connectés sont synchronisés avec le SERAPH D8.

<sup>43.</sup> SPar exemple lorsque vous utilisez le SERAPH D8 comme simple table de mixage. Si vous utilisez une application audio, le taux d'échantillonnage est défini par celle-ci via les données de lecture.

#### Synchronisation

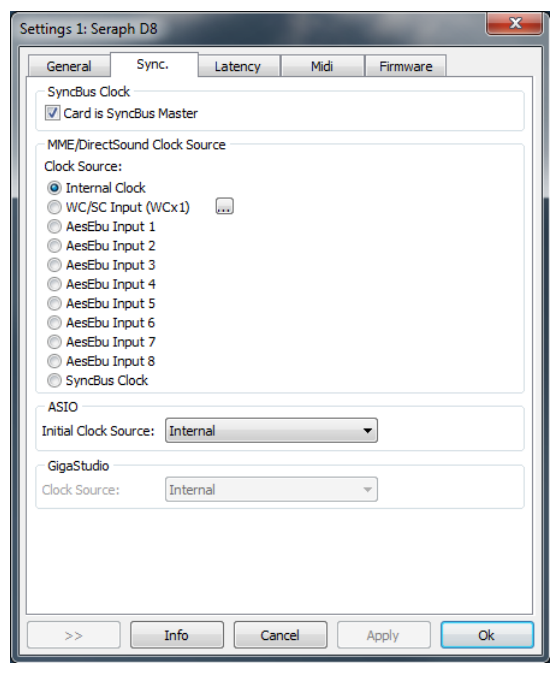

our travailler sur des signaux audio, il est indispensable d'avoir une horloge. Les param´etrages donn´es ci-dessous indiquent quelle source utiliser pour l'horloge que vous employez avec le SERAPH D8<sup>44</sup>.

Le SERAPH D8 peut fonctionner sous trois modes. Dans ce qui suit, vous allez voir lesquels, et comment paramétrer l'horloge chacun.

Le SERAPH D8 en tant que Clock-Master (maître) Si vous choisissez 'Internal Clock', alors c'est l'horloge du SERAPH D8 qui va être utilisée. D'autres périphériques peuvent être synchronisés avec celle-ci via les sorties AES/EBU, SyncBus ou la sortie Wordclock.

Le SERAPH D8 en tant que Clock-Slave (esclave) Si vous choisissez 'SyncBus Clock', alors ce sont les données d'horloge provenant de la prise SyncBus qui vont être utilisées <sup>45</sup>. Le SERAPH D8 peut être synchronisé via l'entrée AES/EBU ou Wordclock également.

Le SERAPH D8 en tant que SyncBus-Master (maître) Si vous disposez d'au moins  $2$  systèmes son MARIAN PCI(e) et que vous les avez reliés à votre ordinateur avec le câble SyncBus correspondant, vous pouvez déterminer lequel va imposer son horloge numérique à l'autre via l'option 'Card is SyncBus Master'. Vous pouvez alors choisir la source d'horloge que vous voulez sur la carte SyncBus maîtresse.

Tous les autres systèmes son MARIAN PCI sont synchronisés avec la carte maîtresse si leur source d'horloge est activée sous 'SyncBus' <sup>46</sup>.

ASIO Dans la plupart des applications audio qui utilisent l'interface ASIO, le réglage de la source d'horloge pour le SERAPH D8 se fait directement dans les préférences (de l'application). Certaines applications en revanche n'ont pas cette fonctionnalité. C'est pourquoi la ligne 'Initial Clock Source' du SERAPH D8 Manager permet de choisir la source souhaitée à partir d'une

<sup>44.</sup> Attention : Si aucune horloge n'est disponible ou qu'une mauvaise configuration a été faite, vous pouvez rencontrer des problèmes lors de la lecture, voire des erreurs fonctionnelles du système. Conférez-vous à l'annexe de ce guide pour avoir davantage d'informations sur le fonctionnement de l'horloge.

<sup>45.</sup> Attention : dans ce cas, il ne faut pas que l'option 'Card is SyncBus Master' soit activée !

<sup>46.</sup> Vous pouvez facilement savoir si un système son est synchronisé avec l'horloge SyncBus : il faut que la section 'SyncBus' soit affichée en blanc dans la rubrique d'affichage. On reconnaît le Clock Master du montage au 'MASTER' se trouvant dans la fenêtre de statut.

liste. Cette source sera appliquée dès le lancement de l'application. Il n'est pas possible de changer de source d'horloge si des applications ASIO sont en cours d'utilisation car le pilote du SERAPH D8 n'est pas multi-client.

GigaStudio Cette fonctionnalité est disponible si une application Tascam Giga Studio est installée. Vous pouvez choisir avec quel signal d'horloge vous voulez la synchroniser à partir du menu 'Clock-Quelle'.

#### Latenz

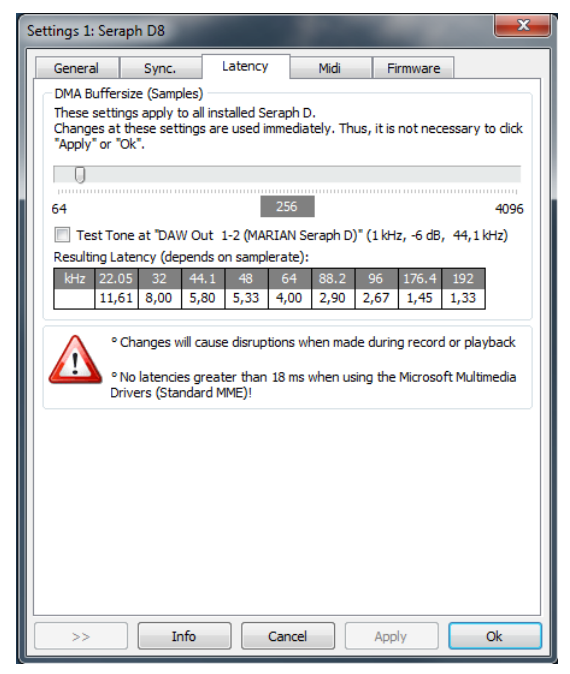

Taille du tampon DMA Au dessus du régulateur supérieur, vous pouvez configurer la latence minimale pour le SERAPH D8. Ceci aura pour effet de changer la taille du tampon de transport audio, exprimé en échantillons ('samples'). Si vous faites tourner la carte son à 44,1 kHz, 88 ´echantillons correspondent `a une latence d'environ 2ms. A 88,2 kHz, ce nombre d'´echantillons correspond à environ 1ms. Dans le tableau 'Resulting Latency', vous avez un aperçu de toutes les équivalences principales. Lorsque vous choisissez 'Play test tone at 'SERAPH D8 1-2' ' le p´eriph´erique de lecture joue un signal d'essai (sinuso¨ıdal). Ecoutez bien ce signal, et essayez de diminuer la valeur de la taille du tampon DMA autant que possible, tant que cela ne modifie pas la tonalité du signal.

#### MIDI

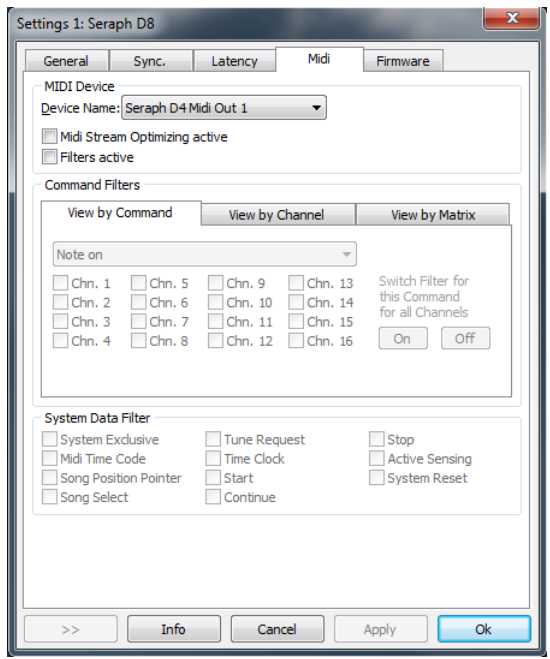

Cette section vous permet d'adapter ou d'optimiser les entrées et sorties MIDI du SERAPH D8 de plusieurs manières. Appliquer des filtres aux signaux MIDI n'est généralement possible que dans des applications audio complexes. Grâce à cette section, vous pourrez désormais le faire très simplement.

**Périphérique** Choisissez ici l'entrée ou la sortie MIDI que vous souhaitez optimiser.

'MIDI Stream Optimizing active' permet de filtrer les données inutiles des flux de données MIDI. Ceci permet un traitement plus rapide des signaux MIDI, sans que des commandes MIDI soient perdues.

'Filters activ' active toutes les options de filtres MIDI disponibles. Pour faciliter votre travail, vous pouvez modifier l'apparence de la section 'command filters'. 3 modes d'apparence sont possibles : 'view by command', 'view by channel' et 'view by matrix' (resp. 'aperçu par commande ', 'aperçu par canal' et 'aperçu comme matrice').

- 1. Dans 'view by command', vous pouvez afficher les commandes MIDI qui doivent être filtrés pour tel ou tel canal, sous 'command filters'. En cliquant sur 'AN' ('ON') ou 'AUS' ('OFF'), vous pouvez décider d'accepter ou de rejeter une commande pour tous les canaux à la fois.
- 2. Dans 'view by channel', sous 'command filters', vous pouvez consulter toutes les commandes MIDI qui peuvent être écartées.
- 3. Dans 'view by matrix', vous pouvez apercevoir les canaux MIDI et les commandes MIDI sous la forme d'une matrice.

System Data Filter L'instruction offerts ici sont le canal MIDI filtre de façon indépendante, mais qui se rapportent au port MIDI sélectionné.

# Micrologiciel (firmware)

Vous n'avez pas à vous soucier de cette section. Il n'est pas nécessaire non plus de mettre à jour le micrologiciel soi-même, dans la mesure où la mise à jour du pilote s'en charge automatiquement. Remarque : cette gamme peut être pertinente si, en coopération avec le service de soutien MARIAN est déterminé qu'une mise à jour du firmware doit être effectuée manuellement, par exemple, des fins de diagnostic

# <span id="page-31-0"></span>6.4 ASIO Device Setup

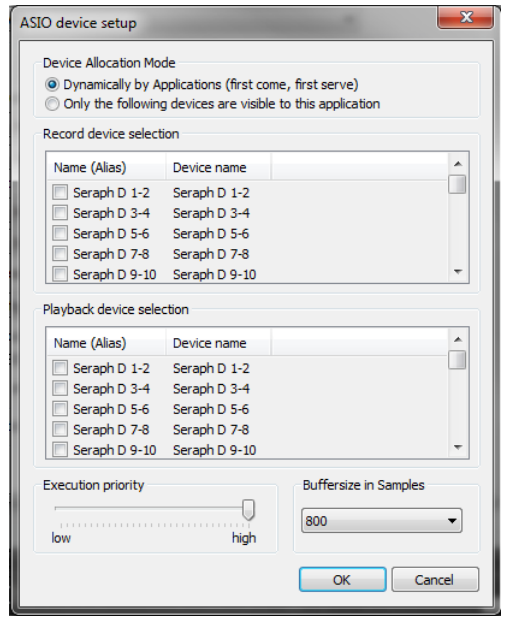

L'interface ASIO s'est rapidement imposée comme standard dans la production musicale professionnelle. Le ASIO Device Setup vous propose plusieurs types de configurations pour le SERAPH D8 via l'interface ASIO. Il s'ouvre directement dans l'application audio qui supporte le standard ASIO. Dans la plupart des cas, vous trouverez à côté du choix de pilote ASIO un champ nommé 'Control Panel' ou 'Paramètres'. Cliquez dessus pour ouvrir le ASIO Device Setup.

Vous pouvez visualiser ici tous les périphériques d'entrée et de sortie (dans le BEAST 'DAW in  $X'$  et 'DAW out  $X'$ )isponibles sur le SERAPH D8. Par défaut, une application ASIO peut utiliser tous les périphériques d'entrée et de sortie du SERAPH D8, sauf s'ils sont déjà utilisés par une autre application.

En choisissant 'Only the following devices are visible to this application' vous pouvez déterminer vous-même l'application ASIO à mettre à disposition. Si la case est cochée, cela signifie que le périphérique est activé et qu'il est utilisable par l'application audio.

Vous pouvez modifier le nom d'une voie d'entrée ou de sortie en cliquant sur la section comportant son nom. Ceci est valable également pour les applications ASIO. Exemple : donnez au champ 'SERAPH D8 1-2' le nom 'guitare' ou 'microphone de salle 1'. Ceci vous permettra de savoir directement d'où vient le signal dudit microphone. En bas à gauche de la fenêtre, vous avez le régulateur 'Execution Priority'. Celui-ci peut se mettre en position 'high' ou 'low'. En position 'high', le transfert de données audio entre l'application ASIO et le SERAPH D8 reçoit la priorité maximale. En d'autres termes, le processeur de l'ordinateur privilégiera le transfert de ces données. Dans la position 'low', ce sont les effets plug-in qui reçoivent la priorité maximale. Le transfert de données audio devient secondaire.

Dans le coin en bas à droite de la fenêtre, vous pouvez rentrer la taille de du tampon dans le champ 'Buffersize in Samples'. Cette valeur définit la latence du transfert de données audio pour ASIO. Exemple : Vous travaillez avec un taux d'échantillonnage de 44,1kHz. La taille du tampon ('buffersize') est de 176 échantillons ('samples') et la latence est de 4ms. Pour un taux d'échantillonnage de 88,2kHz, vous avez 176 échantillons et une latence de 2 ms.

# <span id="page-32-0"></span>7 Le SERAPH D8 en détail : TDM SyncBus

Dans ce chapitre, vous allez découvrir :

 $\checkmark$  Comment fonctionne le TDM SyncBus à l'aide de métaphores

 $\checkmark$  et à l'aide d'exemples.

# <span id="page-32-1"></span>7.1 Le TDM SyncBus : mode de fonctionnement

Le TDM SyncBus est un jeu de barres de synchronisation de signaux audionumériques. Le TDM SyncBus permet d'envoyer tous les signaux d'un syst`eme son utilisant le TDM SyncBus `a d'autres cartes son MARIAN utilisant ´egalement le TDM SyncBus. On peut facilement comprendre le mode de fonctionnement du TDM SyncBus en le comparant à un système de tubes pneumatiques reliant deux bâtiments bureaux. Prenons le scénario suivant : Mme Martin du premier bâtiment envoie un communiqué via le tube no1. Le communiqué arrive alors à la centrale de distribution. Supposons maintenant que M. Dupont du deuxième bâtiment souhaite lire ce communiqué, il n'a qu'à le demander à la centrale de distribution. Il reçoit une copie du message vers sa boîte de réception du tube no1.

A l'instar de Mme Martin qui utilise un canal pneumatique pour envoyer un document entre du bâtiment, vous pouvez utiliser un canal du TDM Bus pour envoyer un signal sur le TDM SyncBus via le routeur du SERAPH D8. Et à l'instar de M. Dupont qui reçoit un document dans la boîte de réception du tube pneumatique, un signal audio du TDM SyncBus est acheminé vers l'entrée du mélangeur.

Mais cela ne s'arrête pas là : M. Dubois du bâtiment troisième peut également demander à lire le communiqu´e de Mme Martin. La centrale de distribution copie tout simplement le document et envoie la copie à M. Dubois. En d'autres termes : si plusieurs di deux cartes son MARIAN ´equip´ees du TDM SyncBus sont install´ees sur le mˆeme ordinateur, les signaux des canaux TDM peuvent être utilisés par les autres cartes son. Les capacités de ce système de tubes pneumatiques restent néanmoins limitées. Si M. Dubois du bâtiment troisième souhaite lui aussi envoyer un document, il ne peut pas utiliser le tube no1, car il est déjà employé par Mme Martin pour son communiqu´e de presse. Il y a en tout 8 conduits (ou tubes) disponibles. M. Dubois peut donc utiliser le tube no2 à la place. Voici les implications pour le TDM SyncBus : vous pouvez envoyer jusqu'à 8 signaux audio en même temps, mais avec seulement un signal <sup>47</sup> par canal. En d'autres termes, un canal TDM donné ne peut être activé que pour un routeur à la fois.

# <span id="page-32-2"></span>7.2 Exemple des fonctionnalités du TDM SyncBus

#### Synchroniser d'autres systèmes son MARIAN

Comme vous avez pu le voir dans le chapitre 'C'est parti ! I : Comprendre les bases', il faut que les systèmes numériques travaillant ensemble soient synchronisés sur la même horloge. Voici comment synchroniser MARIAN SyncBus et TDM SyncBus :

- 1. Dans les préférences du système dont vous voulez utiliser l'horloge (qui devient de fait 'Clockmaster'), activez l'option'Carte is SyncBus Master'.
- 2. Parallèlement, désactivez cette même option pour tous les systèmes 'esclaves' ('Carte is SyncBus Master'). Comme source d'horloge, choisissez l'option 'SyncBus' voire 'TDM SyncBus'.
	- (a) Utilisation d'une interface ASIO : rendez-vous dans l'application ASIO.
	- (b) Utilisation de toute autre interface : rendez-vous dans les paramètres du système son.

<sup>47.</sup> Un 'signal' signifie ici une source, c'est-à-dire qu'une somme de signaux peut tout à fait être envoyée sur ces canaux.

- 3. Pour le système maître SyncBus ou TDM SyncBus, vous pouvez définir la source d'horloge de votre choix. Celle-ci peut provenir d'une horloge interne aussi bien qu'externe (via AES/EBU, Wordclock ou SyncBus par exemple).
- 4. Ouvrez à présent la fenêtre de statut de chaque système concerné pour vérifier les configurations <sup>48</sup> .
- 5. Si deux systèmes TDM SyncBus ou plus sont synchronisés ainsi, ces derniers peuvent désormais échanger des signaux audio à l'aide du TDM SyncBus.

#### Échange les signaux d'autres systèmes son MARIAN

Avec l'aide de la TDM SyncBus jusqu'à 8 signaux d'un système sonore supplémentaire dans le mélangeur de la SERAPH D8à être intégrés. Procédez comme suit :

- 1. Ils tous les acteurs impliqués MARIAN systèmes TDM décrit synchronisation SyncBus comme dans le chapitre précédent.
- 2. Ouvrir le routage du système doit être envoyé à partir de laquelle un signal.
- 3. S'électionnez la section de sortie pour chaque canal TDM, le signal souhaité dans la liste de sélection.
- 4. Activez le commutateur 'ON' pour le canal TDM
- 5. Le signal est maintenant dans le mélangeur tout les systèmes TDM SyncBus.

<sup>48.</sup> Vous trouverez une explication détaillée de la fenêtre de statut dans le chapitre 'Le SERAPH D8 en détail : Paramètres système'.

# <span id="page-34-0"></span>8 Annexes

# <span id="page-34-1"></span>8.1 Service client et Support

#### Garantie

Chaque SERAPH D8 qui sort de l'usine a été soumis à plusieurs tests de contrôle. C'est la raison pour laquelle tous nos produits sont garantis 5 ans. Ne jetez donc pas la facture : elle vous servira de certificat de garantie. Dans le cas où votre produit connaîtrait une panne pendant cette période, le marchand chez qui vous l'avez acheté vous le remplacera contre un neuf. Tous les dégâts dus à une utilisation non conforme ou à une manipulation violente ne sont pas couverts par la garantie. Si vous souhaitez faire réparer votre appareil après la date d'expiration de celuici, vous pouvez nous l'envoyer et nous vous enverrons gratuitement un devis dans les plus brefs délais. Dans ce cas, prenez contact avec notre service client dont les coordonnées se trouvent plus bas.

# Contact

Si vous rencontrez des problèmes lors de l'installation ou de l'utilisation du SERAPH D8, essayez les mesures suivantes :

- Assurez-vous que vous avez install´e la derni`ere version du pilote. Les paquets d'installation peuvent être récupérés à l'adresse suivante : http ://www.marian.de/downloads.
- $-$  Si le problème persiste ou que vous avez des questions, vous pouvez remplir un formulaire `a cette adresse : http ://www.marian.de/support (anglais). Nous nous efforcerons de répondre à vos questions le plus rapidement possible.
- Vous pouvez aussi nous contacter par téléphone au numéro suivant :  $+49(0)$  341 589 32 22 (anglais).

Vous trouverez des informations sur tous nos nouveaux produits, les mises à jour des pilotes ainsi que la liste de nos distributeurs agréés à l'adresse : http ://www.marian.de.

# <span id="page-35-0"></span>8.2 Glossaire

ASIO ASIO signifie 'Audio Streaming Input Output'. C'est une interface pilote développée par l'entreprise Steinberg. ASIO permet d'atteindre des temps de latence très faibles. Le pilote ASIO ne peut pas gérer plusieurs clients. Cela signifie qu'il n'est pas possible pour plusieurs applications d'utiliser le pilote ASIO en même temps pour accéder au même périphérique audio.

AUX AUX, ou 'Auxiliary' signifie 'entrée auxiliaire' ou 'sortie auxiliaire'. Il s'agit d'une entrée ou sortie physique, ou d'un signal mix´e en suppl´ement de la somme principale.

DirectSound / DirectX DirectX est un logiciel système de Windows<sup>TM</sup>, qui permet aux fabricants de hardware de reconnaître (et donc d'accélérer) les entrées graphiques ou sonores. DirectSound est une partie de DirectX.

DSP DSP veut dire 'Digital Signal Processing'. On entend généralement par là un composant ´electronique qui permet le traitement du signal audio, plus particuli`erement pour calculer une somme de plusieurs signaux ou un effet sur un signal.

GSIF GSIF signifie 'Giga Studio InterFace'. C'est une interface pilote pour cartes son développé par l'entreprise Tascam. Cette interface est essentiellement employée par les logiciels Tascam 'Giga Sampler' et 'Giga Studio'.

Interface L'interface, c'est la partie d'un périphérique ou d'un logiciel grâce à laquelle il est possible de communiquer ou d'échanger des données avec d'autres périphériques ou logiciels.

Latence 'Latence' signifie dans le domaine du traitement du signal audionumérique 'temps de réponse'. Reliez par exemple un micro à la carte TRACE AES42 : cette dernière a besoin d'un certain laps de temps pour transmettre le signal à l'application utilisée (par exemple un logiciel d'enregistrement). On appelle ce laps de temps 'latence'. Il se mesure en millisecondes.

MME C'est l'acronyme pour 'Microsoft Multimedia Extension'. Interface pilote pour le transport de données audio sous un système Windows.

Périphérique audio Dans le domaine du traitement audio, un périphérique est entendu comme entrée ou sortie d'un système son. On parle de 'périphérique' quand on utilise une application informatique.

Pilote Un pilote, c'est une application composée de plusieurs programmes distincts ou d'une partie d'un logiciel, et qui permet au hardware de communiquer de manière standardisée avec des applications ou d'autres pilotes. C'est là que sont utilisées les interfaces.

Pitch 'Pitch' signifie 'hauteur de son' en termes musicaux. En technique audio, il s'agit de l'écart du taux d'échantillonnage à la valeur par défaut. Si plusieurs périphériques audio sont utilisés, il faut que cette variation du taux d'échantillonnage s'applique à tous.

Routage En anglais – Routing – cela peut vouloir dire distribution, ou transfert. Ce terme se réfère aux chemins empruntés par les signaux audio ou les signaux d'horloge au sein d'un système son.

**S/PDIF** S/PDIF signifie 'Sony Philips Digital Interface" et a été développé conjointement par Sony et Philips. Cette interface permet de transporter un signal audio numérique soit par connecteur optique (TOSLINK), soit par câble Cinch coaxial.

**Tampon** Le transport de données audio au sein d'un ordinateur (par ex. enregistrement ou lecture d'un signal) se fait par blocs de données de taille identique. On les appelle 'tampons'. Ils représentent ainsi une tranche temporelle d'un signal. Le nombre et la taille des tampons déterminent la latence (le temps de réponse).

Taux d'échantillonnage Pour transformer un signal audio en données numériques, il faut effectuer un découpage en fonction d'une trame temporelle. Ainsi, on mesure par exemple 44100 fois par seconde  $(44,1 \text{ kHz})$  le volume du signal audio et on en tire une valeur (l'échantillon). Plus la trame est serrée, plus la qualité d'écoute est bonne.

WDM WDM signifie 'Windows<sup>TM</sup>Driver Model". C'est un modèle de pilote global développé par Microsoft, à partir duquel des pilotes spécialisés peuvent être construits. On utilise donc une variante de ce modèle pour traiter des données audio. Cf. DirectSound/Direct X.

Wordclock 'Wordclock', c'est le nom d'un signal de synchronisation pour appareils audionumériques. Il garantit que tous les appareils travaillent avec le même taux d'échantillonnage (par ex. 44,1 kHz). La plupart des formats audio prennent en charge un signal d'horloge simultan´ement. Par exemple : S/PDIF, AES/EBU et ADAT. Si la synchronisation n'est pas possible par le câble audio, alors il faut que le signal Wordclock soit transmis par le biais d'un autre câble. Attention ! Ne confondez pas la synchronisation Wordclock avec la synchronisation d'horloge MIDI ou Timecode (par ex. SMTPE).

# <span id="page-37-0"></span>8.3 Notices Explicatives

Les paragraphes suivants contiennent des indications relatives aux particularités de l'horloge et du taux d'échantillonnage lors d'une utilisation sous Windows<sup>TM</sup>. Ces indications sont d'ordre général et sont généralement pertinentes pour d'autres systèmes son également. Nous allons prendre ici pour exemple le SERAPH D8.

#### <span id="page-37-1"></span>8.3.1 Paramètres d'horloge pour une utilisation ASIO

Lorsque vous utilisez des applications audio qui utilisent l'interface ASIO du SERAPH D8, tous les réglages d'horloge de cette application écraseront ceux actuellement enregistrés dans le SERAPH D8 manager ! Vous pouvez voir l'horloge que vous utilisez effectivement dans les param`etres d'horloge du SERAPH D8 Manager. Le choix de la source d'horloge par une application externe dépend probablement de conditions définies dans son manuel. Conférezvous donc à celui-ci pour plus d'informations. Si vous fermez une application audio, alors celleci cessera de communiquer avec le pilote ASIO et les paramètres d'horloge précédents seront rétablis. Pour des applications audio ASIO qui ne prévoient pas le choix de la source d'horloge, vous avez l'option 'ASIO initial Clock Source' dans le SERAPH D8 Manager.

#### <span id="page-37-2"></span>8.3.2 Taux d'échantillonnage en lecture/enregistrement

Il n'est possible de déterminer un taux d'échantillonnage particulier pour le SERAPH D8 que lorsque la source d'horloge utilisée est l'horloge interne. Si le SERAPH D8 est synchronisé de manière externe (i.e. l'horloge est contrôlée via une entrée AES/EBU, Wordclock ou SyncBus ), alors le taux d'échantillonnage est déterminé par le périphérique externe. Par ailleurs, notez que sous Windows<sup>TM</sup>Vista / 7 :

DLe taux d'échantillonnage physique (i.e. le taux d'échantillonnage du système son) ne peut pas ˆetre d´efini par des applications WDM Audio, DirectSound ou MME. Ainsi, une application utilise à la place le taux d'échantillonnage défini dans les paramètres avancés du périphérique (cf. Panneau de Configuration Windows). Ceci a les conséquences suivantes :

- 1. Si le taux d'échantillonnage souhaité ne correspond pas à celui utilisé par le périphérique audio actif, Windows Vista / 7 effectue une conversion vers le taux d'´echantillonnage que vous vouliez au départ, mais celle-ci peut s'accompagner d'une perte de qualité !
- 2. Si un périphérique du système son est utilisé avec un taux d'échantillonnage X et qu'il faut employer un autre périphérique avec un taux d'échantillonnage Y, un message d'erreur apparaît, car la carte son ne peut pas gérer deux taux d'échantillonnage simultanément. Il n'y aura pas de resampling (conversion) dans ce cas.
- 3. Pour faire fonctionner un périphérique avec un taux d'échantillonnage de, mettons, 44,1 kHz, il faut que vous le configuriez dans les paramètres avancés du Panneau de Configuration Windows. Pour ce faire, veillez à ce qu'aucun périphérique du SERAPH D8 ne soit en cours de fonctionnement, ou toute modification sera refusée. L'utilisation simultanée de périphériques pour lesquels la configuration du taux d'´echantillonnage n'est pas la mˆeme n'est pas possible.

# <span id="page-37-3"></span>8.3.3 Taux d'échantillonnage différents lors de la lecture ou de l'enregistrement via ASIO

Exemple : vous utilisez un périphérique particulier du SERAPH D8 avec un taux d'échantillonnage particulier. Vous souhaitez à présent utiliser d'autres périphériques avec d'autres taux d'´echantillonnage. Comme le SERAPH D8 ne peut fonctionner qu'avec un taux d'échantillonnage à la fois, le pilote du SERAPH D8 bloquera l'utilisation d'autres périphériques. L'utilisation simultanée de taux d'échantillonnage différents est possible uniquement en utilisant des pilotes MME standard, WDM Audio ou DirectSound.

#### <span id="page-38-0"></span>8.3.4 Lecture simultanée sur UN périphérique via ASIO

Exemple : Vous êtes en train de lire un signal via un périphérique particulier (parex. 'SERAPH D8 1-2') du SERAPH D8, et vous souhaitez lire un autre signal (provenant d'une autre application) sur le même périphérique. Le pilote du SERAPH D8 va vous en empêcher, sauf si vous utilisez des pilotes MME standard, WDM Audio ou DirectSound.

# <span id="page-39-0"></span>9 Données techniques

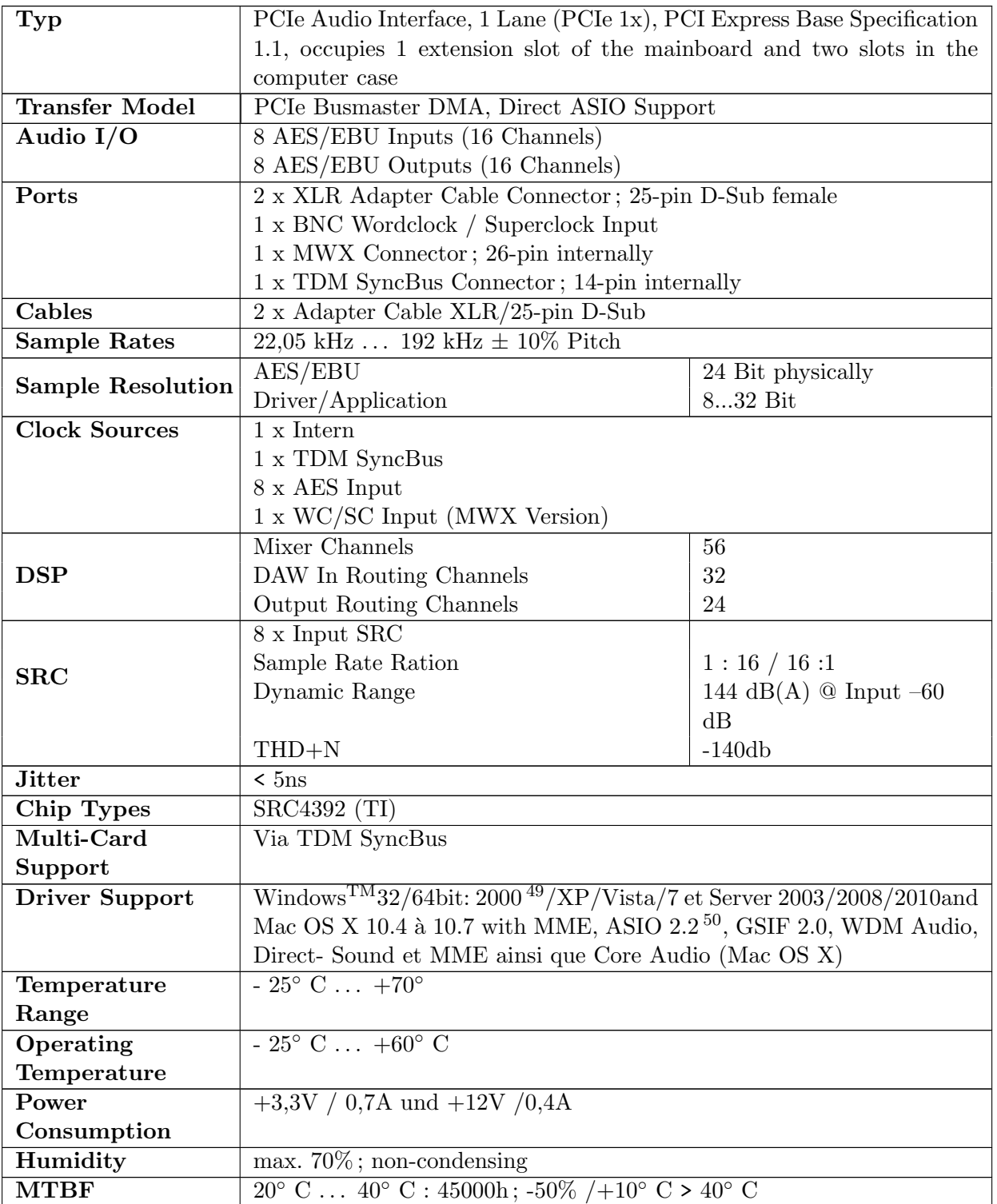

<sup>49.</sup> seulment 32bit Windows<sup>TM</sup>

<sup>50. 32</sup>bit Windows<sup>TM</sup>Version: ASIO 2.1

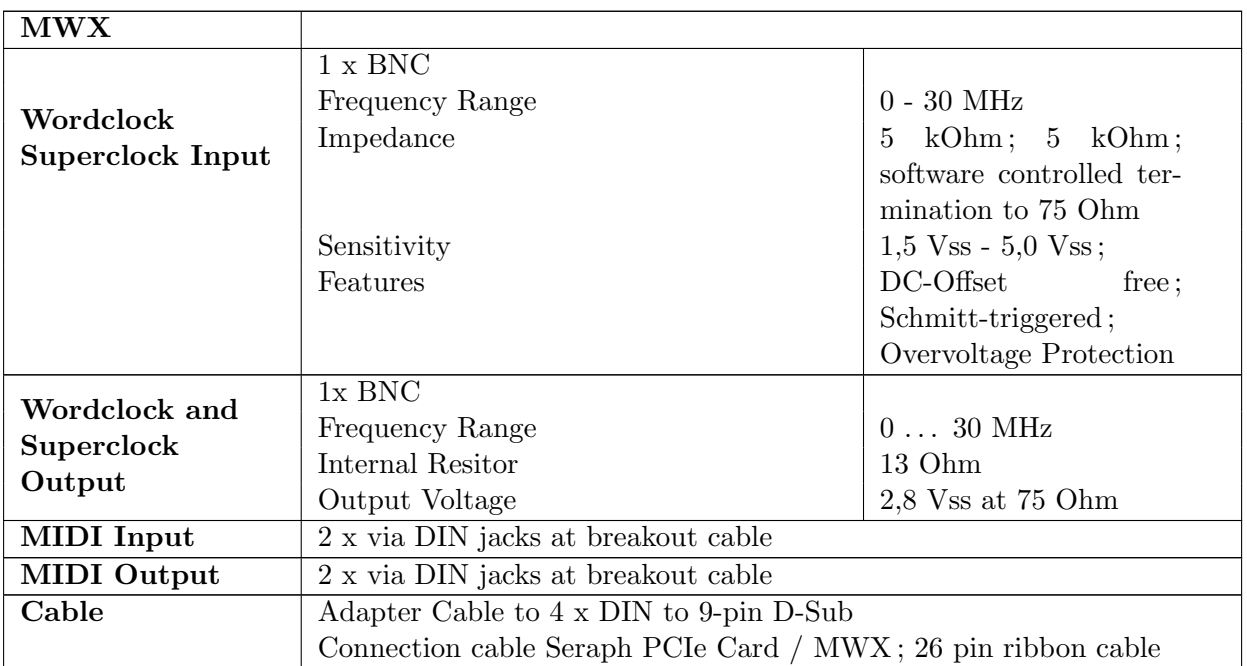